« فصل ٨ »

# ایجاد و مدیریت سیاستهای گروهی

# **Creating and Managing<br>CLESIIDE SUG INSUSEIDE**

# **Group Policies**

زمانی که صحبت از اکتیو دایرکتوری به میان میآید، لازم است کــه در مــورد GP) Group Policy) نیز صحبت شود. Group Policy در واقع بـه سیاسـتهـایی گفتـه مـیشـود کـه بـرروی اشـیاء اکتیـو دایرکتوری اعمال شده و نجوره عملکرد آنها را در شیکه تعیین میکند. Group Policy یک فناوری جدید برای اکتیو دایرکتوری در ویندوز سرور 2008R2 بِه شمار نمی آید زیرا از زمان وینـدوز 2000 وجـود داشته است، اما با انتشار هر نسخه یا Service Pack جدید از ویندوز سرور (و اکتیـو دایرکتـوری) ایـن فناوری نیز دستخوش پیشرفتها و بهبودهای قابل توجهی شده است. ایـن پیشــرفتهــا بــه ویـژه از زمان ویندوز سرور 2008 در مواردی همچون مدیریت Group Policy (با استفاده از ابزارهایی همچـون اص ثهیص )ییوهبرٌس ههذیشیز ،(Group Policy Management Editor ٍ Group Policy Management Console 0000 مشخصه قابل تنظیم)، کنترل اشیاء و همچنین عیبیابی زیرسـاخت Group Policy حاصـل شـده اسز. دیکشثٌذی ٍ سَسعِ Policy Group ثِ کوک **(GPOs (objects Policy Group** اًدبم هیضَد. GPOّب کانتینترها یا گروههایی از تنظیمات (Policy Setting) هستند کـه مـیتواننـد بـه حسـابـهـای کـاربری و کامپیوترهای یک اکتیو دایرکتوری در طول شـبکه اعمـال شـوند. اشـیاء Policy بـا اسـتفاده از Group Policy Management Editor یا به اختصار GPME ایجاد میشوند و در این ابزار قابل ویرایش میباشند. با استفاده از GPOها می توان اعمالی مانند مشخص نمودن تعدادی برنامه برای نصب برروی Desktop کاربران، تعیین نحوه انتخاب رمـز عبـور کـاربران، محـدود کـردن سـهمیه<sup>\</sup> اسـتفاده از دیسـک بـرا*ی* کاربران و … را انجام داد. امکان ایجاد یک GPO همه جانبه به منظور اعمال تعدادی از سیاستهبا و یبا ایجاد تعدادی GPO هریک برای یک عمل خاص وجود دارد.

در این فصل قصد داریم به نحوه ایجاد و مدیریت Group Policyها با استفاده از ابزارهای مدیریتی آن بیرداریم. بطور کلی مهمترین مباحثی که در این فصل مورد بررسی قرار میگیرند عبارتند از:

- آشنایی با سیاستهای Local و اشیاء Group Policy (GPO)  $^{\mathsf{r}}$ 
	- ایدبد GPOّب
	- هذیشیز ٍ عیتیبثی Policy Groupّب

# **-8 ایجاد 1 GPOّا**

برای ایجاد Group Policy مبتنی بر دامنه لازم است ابزاری بـه نـام Group Policy Management را اجرا کنید. این ابزار از مسیر Start » Group Policy Management « Administrative Tools » Start و یا از طریق کٹسول Server Manager قابل دسترسی می باشد.

1. Quota

<sup>2.</sup> Group Policy Objects

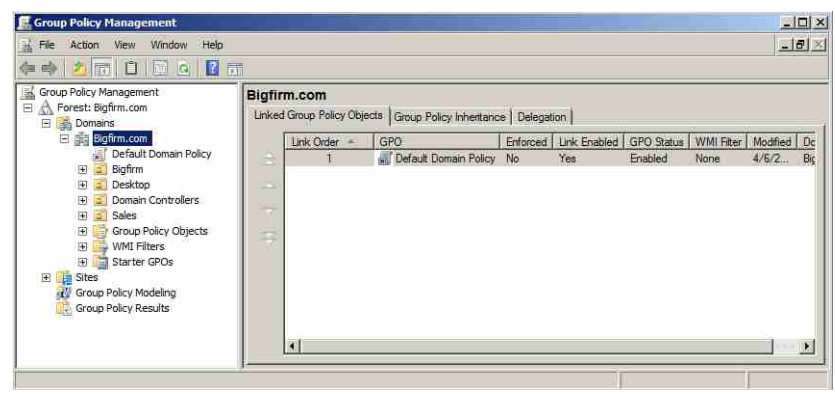

**ضکل 1-8**

جهت ایجاد یک GPO ابتدا برروی نـام جنگـل (Forest: Bigfirm.com) کلیـک کـرده تـا آیـتمهـای زیرمجموعه آن نشان داده شوند. سپس از زیر نام دامنه (Bigfirm.com) آیـتم Group Policy Objects را ییدا نموده و مراحل زیر را دنبال کنید:

- 1. ثشسٍی Objects Policy Group کلیکساسز ًوَدُ ٍ New سا اًشخبة کٌیذ.
- 7. در پنجـره "New GPO" نـام انتخـابی بـرای GPO (در اینجـا Desktop Security) را وارد نمـوده و ثشسٍی OK کلیک کٌیذ.

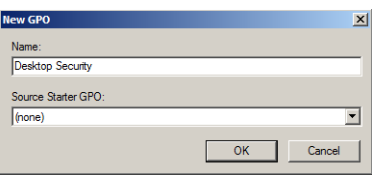

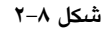

يس از انجام مراحل بالا، GPOای با نام Desktop Security ایجاد مـی شـود ولـی ایـن GPO بـه هـیچ کانتینری در دامنه پیوند نشده است، بنابراین شاید قصد داشته باشید که تنظیمـاتی را بـرای ایـن GPO پیکربن*دی* نموده و آنرا به یک سایت، دامنه و یا OU پیوند دهید. برای انجام این کار (با فرض اینکه قبلاً یک OU ثب ًبم Desktop دس ADUC ایدبد کشدُایذ(، هشاحل صیش سا دًجبل کٌیذ:

- 1. برروی Desktop OU کلیکراست نموده و گزینه Link an Existing GPO را انتخاب کنید.
- 2. دس دٌدشُ "GPO Select "لیسشی اص GPOّبی هَخَد ًطهبى دادُ ههی ضهَد. GPO ثهب ًهبم Desktop Security را انتخاب نموده و برروی OK کلیک کنید.

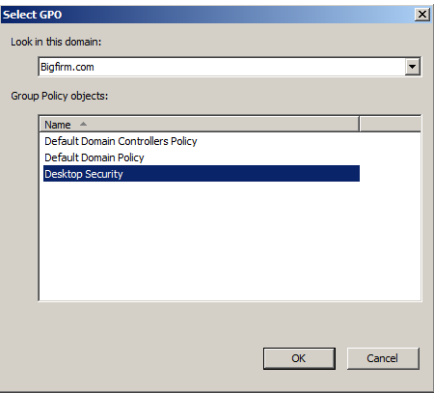

**ضکل 3-8**

۳. برای ایجاد و پیوند دادن GPO به یک دامنه نیز کافی است برروی نام آن دامنه کلیکراست نمـوده .یذٌک شخبةًا سا" Create a GPO in this domain, and link it here" ٌِفضی ٍ

پس از ایجاد GPO و پیوند آن به Desktop OU برروی OU کلیک کنید. در پنل سمت راست تعدادی تب ظاهر میشود. این تبها عبارتند از: Settings ،Details ،Scope،

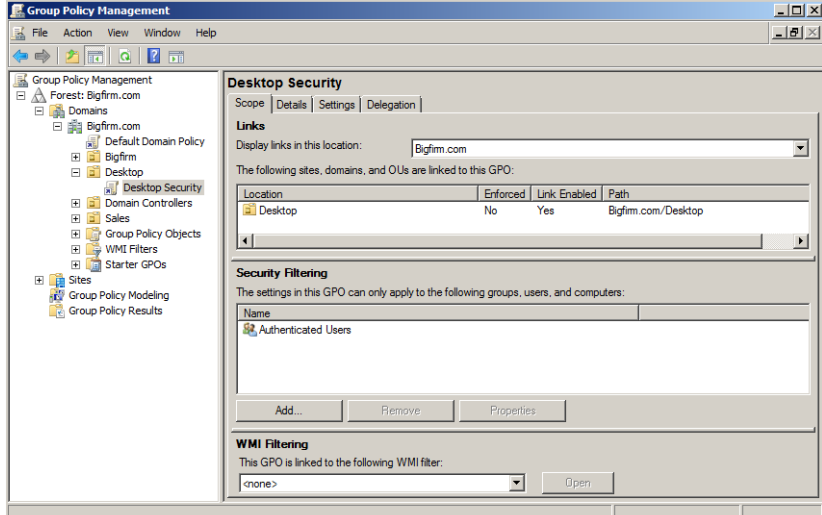

**ضکل 4-8**

**تة Scope**

تب Scope کمک میکند تـا بسـیاری از جنبـههـای GPO را پیگیـری کنیـد. مهمتـرین جزئیـات قابـل

مشاهده در این تب، نام گرهای از اکتیو دایرکتوری است که GPO به آن پیوند شده است.

- در قسمت Link می توان نام OU، دامنه و یا سایتی که GPOبه آن پیوند شده را مشاهده نمود.
- قسوز **Filtering Security** هطخع هیکٌذ کِ کذام کبسثشاى ٍ یب فهشٍُ ّه ب ههی سَاًٌهذ سٌییوهبر سا برروی GPO اعمال کنند. انجام فیلترینگ برای دادن مجوز یا حذف آن تنها بـا اضـافه کـردن و یـا حذف کردن کاربران و گروهها از این لیست قابل انجام میباشد.
- سومین قسمت موجود در این تب، WMI Filtering` میباشد. WMI یک زیرساخت مدیریتی اسـت کِه مدیران شبکه را قادر می سازد تا بتوانند اشیاء روی یک شبکه را نظارت و کنتـرل کننـد. بـرای خودکار کردن فرایندهای امنیتی، می توان یک برنامه یا اسکریپت WMI نوشت و آن را به صـورت Remote یا Local به کار برد. با یک WMI Query میتوان سیستمهای موجود در شبکه را بر حسب هشخصه خاصی از آنها فیلتر نمود، مانند مقدار فضبای RAM آزاد آنهبا، سیستم عامل، Service Pack، نرم افزارهای نصب شده و تنظیمات پرینتر. جهت کسب اطلاعات بیشـتر در ایـن زمینــه بــه .یذٌک ِهشاخع http://technet microsoft.com/en-us/library/cc779036(v=ws.10).aspx آدسس

# **تة Details**

در این تب اطلاعاتی راجع به GPO و وضعیت آن ارائه شده است. همچنین امکان فعال یا غیر فعبال کردن تنظیمات GPO برای کامپیوترها یا کاربران نیز در این تب امکان پذیر میباشد.

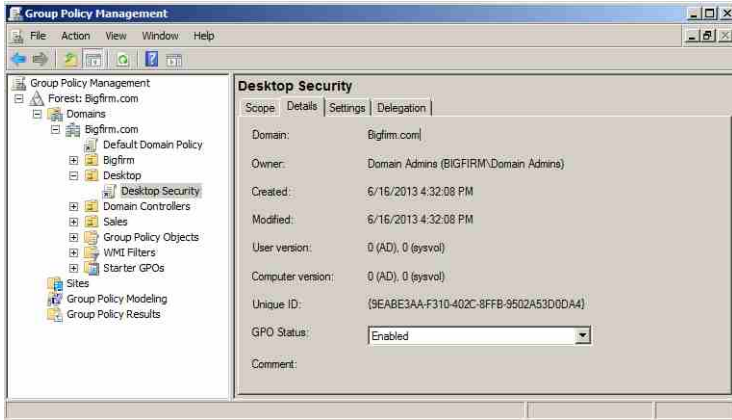

**ضکل 5-8**

#### **تة Settings**

این تب شامل دادههای پویای مرتبط با تنظیمات پیکربندی شده برای GPO میباشد.

<sup>1.</sup> Windows Management Instrumentation Filters

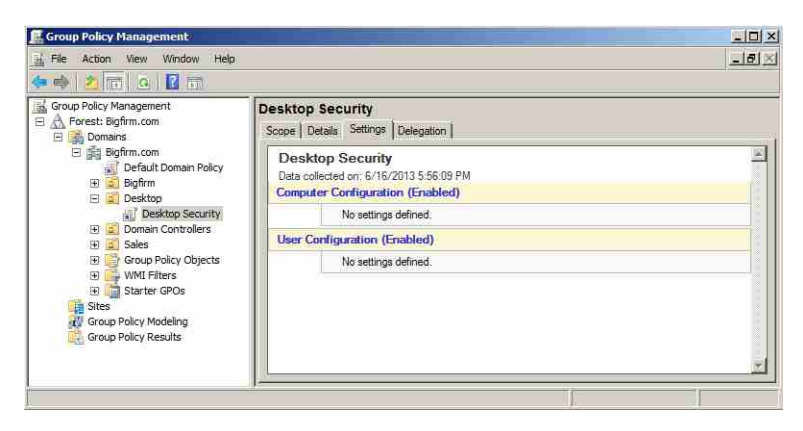

**ضکل 6-8**

#### **تة Delegation**

در این تب لیست افراد و یا گروههـای مجـاز جهـت مـدیریت GPO آورده شـده اسـت. ســه سـطح هدیریتی برای GPO تعریف شده است که سطح اول (Read) تنها مجوز خواندن و دو سطح بعدی مجوز ویرایش GPO را به کاربران و یا گروهها واگـذار مـیکننـد. در شـکل زیـر ایـن سـطوح قابـل مشـاهده ّسشٌذ.

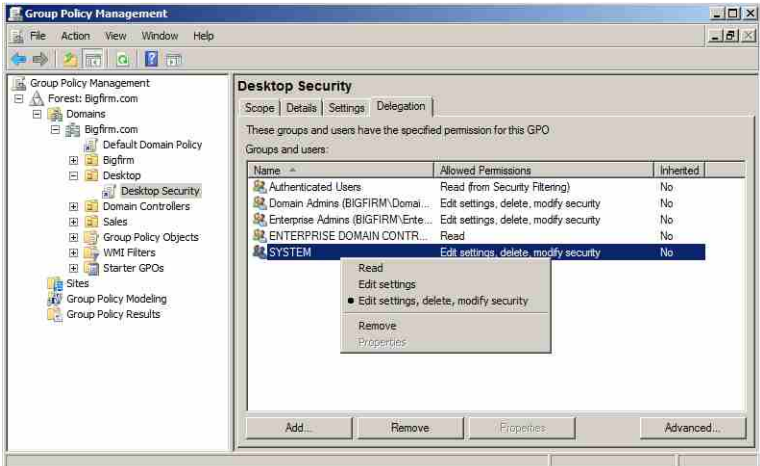

**ضکل 7-8**

#### **تٌظیوات GPO**

پس از ایجاد GPO اجازه دهید نحوه ایجاد تغییرات در آن را نیز مورد بحث قـرار دهـیم. بـه گـره

GPMC در GPMC نبار گشته و برروی GPO کلیکراست کنید. با انتخاب گزینـه Edit ينجره GPME اجرا می شود.

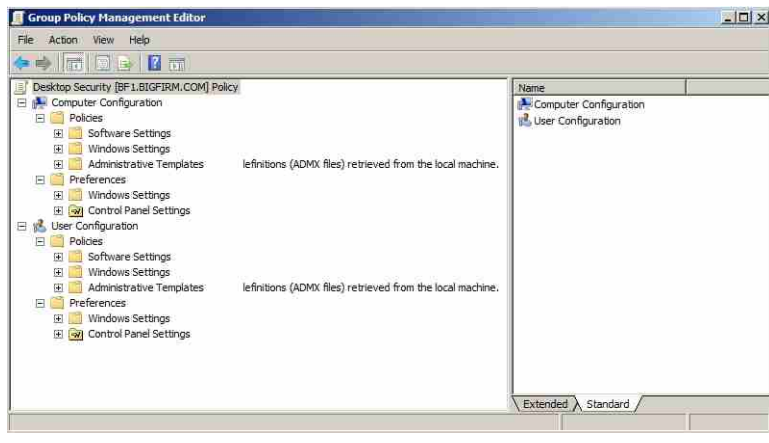

**ضکل 8-8**

کلی اص ِدٍ دسش سٌییوبر دس ایي دٌدشُ قبثهل اًدهبم ّسهشٌذ . دسهش ِ اٍل **Configuration Computer** است که مربوط به تنظیمات حسابهای کامپیوتری و دسته دوم User Configuration تنظیمات مربوط به حسابهای کاربری میباشد. در این قسمت تعدادی تنظیمات قابل اعمال برروی حسابها را معرفی نموده و در قسمتهای بعد مثالهایی در این زمینه ارائه می،دهیم.

- \* بـرای مشـخص کـردن یـک بسـته نـرم افـزاری (جهـت نصـب از طریـق Group Policy) پوشـه Policies\Software Settings\Software Installation را انتخاب نموده و برروی آن کلیـکراسـت کنیـد. گزینه Package «New را انتخاب نموده و در پنجره باز شده مسیر برنامــه مــورد نظـر را تعیــین و سپس آنرا نصب کنید. پس از نصب میتوانید مشخصات آنرا تنظیم کنید.
- برای تنظیم مدت زمانی که کاربران باید بـرای تغییـر رمـز عبـور خـود منتظـر بماننـد، بـه مسـیر Computer Configuration\Policies\ Windows Settings\Security Settings\Account Policies\Password Policy رفته و سپس با دابل کلیک برروی هر یک از گزینــههــا، تنظیمــات مربــوط بــه رمــز عبــور کاربران را مشخص کنید.
- بهرای تنظیم سیاستی که اعضبای یک گهروه را محبدود ملی کند، بـه مسـیر Computer شخهبةًا سا Restricted Groups ٍ ِسفش Configuration\Policies\ Windows Settings\ Security Settings کنید. برروی این آیتم کلیـکراسـت نمـوده و Add Group را انتخـاب کنیـد. پـس از انتخـاب گـروه برروی نام آن دابل کلیک نموده و کاربران یا گروههایی که در این گروه باید قرار گیرند را تعیــین

نمایید.

 ثشای سٌیین سغییش هسیش یهک دَضه،ِ ثهِ هسهیش \ Settings Windows\ Policies \Configuration User Folder Redirection رفته و سپس یک پوشه (به عنوان مثـال Start Menu) را انتخـاب کنیـد. در پنـل سمت راست، کلیکراست نمـوده و Properties را انتخـاب کنیـد. در صـفحه بـاز شـده مـی توانیـد تنظیمات مربوط به محل قرار گیری محتویات پوشه مورد نظر را انجام دهید.

# **-8 2 تغییر عولکرد پیصفرض Policy Group**

Group Policy بطور ذاتی یک امکان فوقالعاده به شمار میآید امــا برخـی عملکردهــا در آن وجـود دارند که ممکن است بخواهید تغییر دهید و یا کنترل کنید. تغییر این عملکردها با اسـتفاده از GPOهـا و تنظیمات آنها قابل انجام است. بسیاری از این تنظیمات نیازی به پیکربندی ندارنـد امـا در مـواردی کـه نیازمند ایجاد برخی از تنظیمات جزئی هستید، این کار لازم است.

#### **-2-8 ّای سیاست 1 Policy Group**

تنظیمــات GPO از زیرمجموعــه Administrative Templates در گــرههــای User Configuration و Policies\AdministrativeTemplates\System\Group ( .ثبضهذ ههی دسششسی قبثل Computer Configuration Policy). در شکل های ۸-۹ و ۸-۱۰ به ترتیب آپشـن هـای Group Policy بـرای هـر دوگـره Computer Configuration و User Configuration نشان داده شده است. در ادامه مهمترين آيشنهای پيكربندی را مورد بررسی قرار میٍدهیم.

| $2 \pi$<br>2   雨 <br>1<br>咸                                                                                                    |                                                                                                    |    |
|----------------------------------------------------------------------------------------------------|----------------------------------------------------------------------------------------------------|----|
| Desktop Security [BF1,BIGFIRM,COM] Policy<br>P.<br>Setting<br>Computer Configuration<br>円<br>Logging and tracing<br><b>Policies</b><br>$\Box$<br>Allow Cross-Forest User Policy and Roaming User Profiles<br>Software Settings<br>Software Installation policy processing<br>Windows Settings<br>厈<br>挡<br>Disk Quota policy processing<br>Administrative Templates: Policy d<br>: EFS recovery policy processing<br>Control Panel<br>围<br>: Folder Redirection policy processing<br>Network<br>国<br>Ħ<br>Internet Explorer Maintenance policy processing<br><b>Printers</b><br>: IP Security policy processing<br>E E<br>System<br>Registry policy processing<br>Credentials Delegation<br>Ħ<br>Scripts policy processing<br>Device Installation<br>閘<br>Security policy processing<br>Disk NV Cache<br>扫<br>Wired policy processing<br>Disk Quotas<br>Wireless policy processing<br>Distributed COM<br>圖<br>Disallow Interactive Users from generating Resultant Set of Polic<br>Driver Installation<br>El Turn off background refresh of Group Policy<br>Enhanced Storage Access<br>開<br>Filesystem<br>Turn off Local Group Policy objects processing<br>Folder Redirection<br>Remove users ability to invoke machine policy refresh<br>国<br><b>Group Policy</b><br>Group Policy slow link detection<br>国<br>Internet Communication M<br>Group Policy refresh interval for computers<br>国<br><b>ISCST</b> | State<br>Not configured<br>Not configured | t* |

**ضکل :9-8 آپطيّای Configuration Computer**

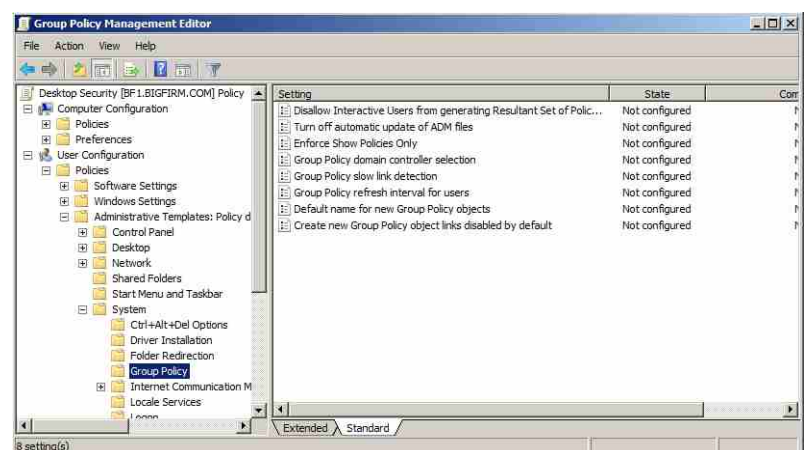

**ضکل :10-8 آپطيّای Configuration User**

- ههبّسیبسههز ایههي **:Group Policy refresh intervals for users/computers/domain controller** چگونگى Refresh شدن GPOهـا را زمـانى کـه کـاربران و کامپيوترهـا در حـال کـارکردن هسـتند مشخص میکند. این پارامترها اجازه تغییر Refresh شدن پـیشفرض و تنظـیم بـازههـای زمـانی برای Refresh شدن را مشخص میکنند.
- **Policy Group of refresh background off Turn:**چٌبًچِ ایي فضیٌِ سا فعبل کشدُثبضیذ، سیبسزّب تنها در زمان راه اندازى سیستم و logon كردن كاربران Refresh میشوند. این امكان بـرای دلایـل ثْجَد کبسایی دس ضعجِّبی سبصهبى صههبًی کهِ داسای 1500 کهبهذیَسش کهِ ّهش 90 دقیقهِ Refresh شده و باعث ایجاد ازدحام در یک ارتباط WAN می شوند مفید است.
- **options processing Policy:** ایي سیبسزّب ثب ًهبم ّهب یی هثهل **Processing Policy** Registry ٍ Folder Redirection **Policy Processing** بِهِ منظور شخصی سازی عملکرد GPOهـای مختلـف در دســترس هستند. این تنظیمات در زیرمجموعه گـره Computer Configuration موجـود بـوده و هـر سیاسـت حداقل دو مورد از سه آیشن زیر را ارائه میدهند:
- **connection network slow a across processing Allow:** دس اسسجبقبر کٌذ سعذادی اص سیبسزّهب بِه منظور افزایش کارایی می توانند غیرفعال شوند.(امکان تعریف ارتباط کند از طریق سیاست Group Policy Slow Link Detection امکان پذیر می باشد). البته دقت داشته باشید که تنظیمات امنیتی و Registry Policy Processing همیشه اعمال شده و امکـان خـاموش کـردن آنهـا وجـود ندارد.
- **processing background periodic during apply not Do:** ایهي فضیٌهِ سعیهیي ههی کٌهذ چٌبًچهِ

کامپیوتر در حال اجرا است، سیاستهایی که آپدیت شـده و قـرار اسـت در عملکـرد سیسـتم تغییری ایجاد کنند نتوانند برروی کامپیوتر اعمال شوند. اعمال تغییرات ایجـاد شـده در زمـان ورود بعدی کاربر و با Restart شدن کامپیوتر انجام خواهد شد.

 فیشیَخل ٍ یزٌاه افضایص ثشای **:Process even if the Group Policy objects have not changed** از ایجاد تغییر در تنظیمات Policy توسط یک کابر، فعالسازی این سیاست اطمینان می،دهد که در هر بار Refresh شدن، تمام تنظیمات مجدداً تکرار می شوند. دقت داشته باشید که فعالسازی این سیاست ممکن است بطور قابل توجهی باعث کاهش کارایی گردد.

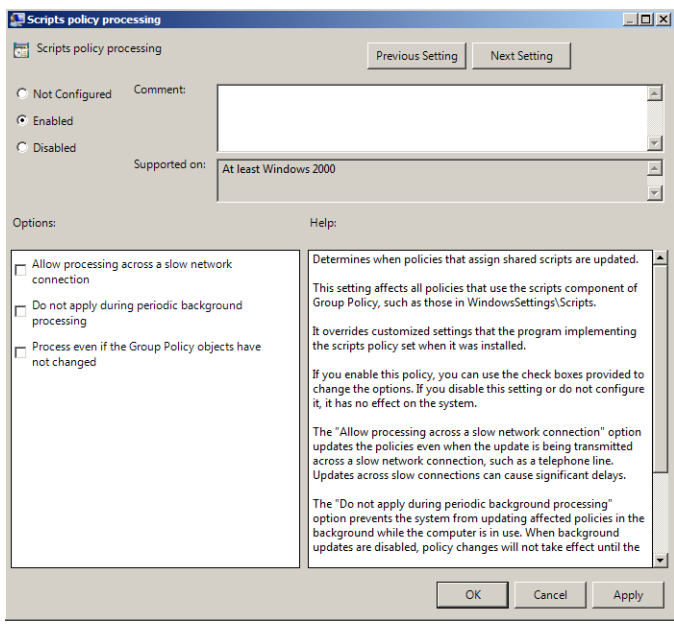

**ضکل 11-8**

Loopback processing mode: بطور يعيش فعرض تنظيمـات User Policy بعـد از سياسـتهـاى Computer Configuration پردازش میشوند. همچنین کاربران تنظیمات Policy را بدون در نظر گرفتن ماشینی که به آن وارد میشوند دریافت میکنند. به عنوان مثال فرض کنید کـه بـا اسـتفاده از User Policy تعریف شده است که در هنگام ورود کاربران به دامنــه، تعـدادی برنامــه کــاربردی برای آنها نصب شود. زمانی که شما به منظور انجام اقدامات مدیریتی به سـرور وارد مـیشـوید، دیگر نیازی به نصب شدن این برنامهها نخواهید داشت بنابراین لازم است که این Policyها بجـای کاربر، مطابق با کامپیوتری که بــه آن وارد مــیشــوید اعمــال شــوند (Loopback processing ). بــه عنـوان مثـالی دیگـر مـی تـوان حـالتی را در نظـر گرفـت کـه لازم اسـت سیاسـتهـای کـامپیوتر،

سیاستهای مربوط به کباربران را نادیده بگیرنید. این حالت زمیانی است کـه از کیامپیوتر در مکانهای عمومی مانند کتابخانهها، آزمایشگاههای کامپیوتر در دانشگاهها، و ... استفاده می شـود. دو حالت در ای کنتر ل عملکر د این سیاست و خود دارد:

- **Merge mode: این گزینه تنظیمات معمولی کاربر و تنظیمات GPOهای کامپیوتر را بـا یکـدیگر** ترکیب میکند. چنانچه در ایـن تنظیمـات تضـادی وجـود داشـته باشـد، تنظیمـات کـاربر در GPOهای کامپیوتر نسبت به تنظیمات معمولی کاربر اولویت پیدا میکنند.
- Replace mode: این گزینه تنظیمات GPOهای کامپیوتر را جایگزین تنظیمـات معمـولی کـاربر می نماید.

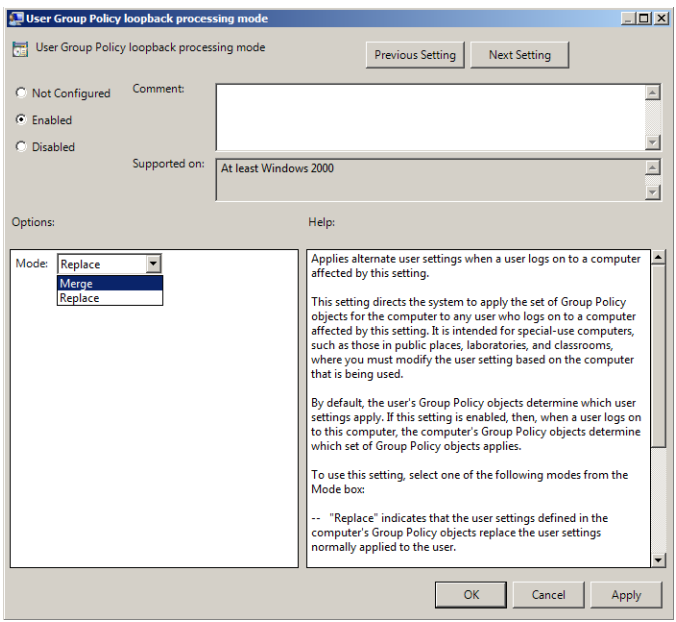

**ضکل 12-8**

# **-2-8 2 Policy Group تررٍی لیٌکّای کن سرعت**

Group Policy هنوز هم در طول لینکهای کم سرعتی مانند Dial\_Up عمـل مـیکننـد (ایـن لینـکـهـا ممکن است در بین سایتهایی که شعبِههای سازمان را به یکدیگر و یا شعبه مرکزی متصـل مـیکننـد برقرار باشد). به دلیل اینکه استفاده از لینکهای کم سرعت باعث ایجـاد مسـائل کـارایی مـیشـود، در Group policy برای آنها تنظیماتی جهت تعریف سـرعت لینـک و همچنـین چگـونگی اعمـال سیاسـتهـا برروی این لینکهـا وجـود دارد. بـرای انجـام تنظیمـات لینـکهـای کـم سـرعت مـیتوانیـد از مسـیر Group سیبسههز Computer Configuration\ Policies\AdministrativeTemplates\System\Group Policy Policy slow link detection را پیدا نموده و با فعالسازی آن، سرعت مورد نظر برای لینک کـم سـرعت را تعیین کثید. زمانی که این Policy را فعال میکنید بطور پیشفررض عبدد ٥٠٠ در آن درج شیده است کِه می توانید با توجه به نوع ارتباط خود آنرا تغییر دهید. (به عنوان مثـال سـرعت ٥٦ کیلـو بیت/ثانیـه ثشای اسسجبـ Up\_Dial).

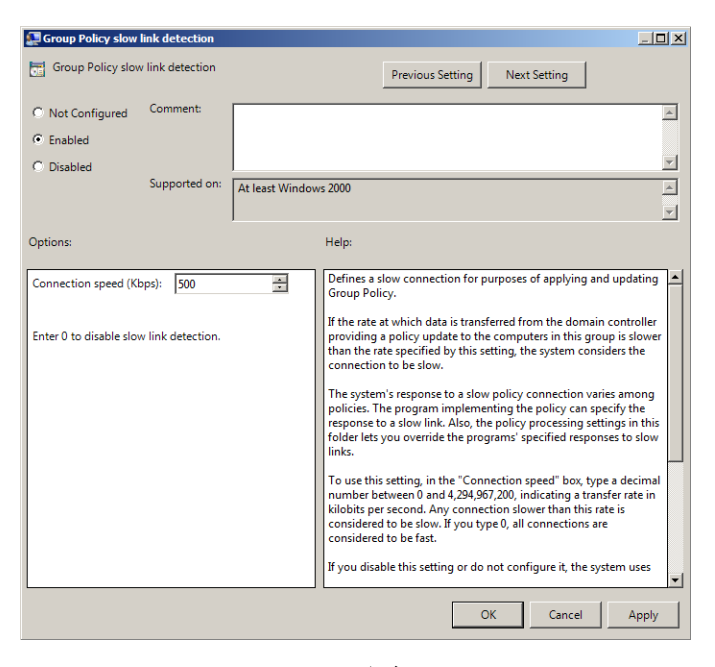

**ضکل 13-8**

توجِه داشته باشید که پس از تعریف لینک کم سرعت باید امکان ارتباط از طریق این لینک را فعـال کنید. این کار با فعال کردن گزینیه "Allow processing across a slow network connection" در Policyم امکان پذیر می باشد.

#### **-8 استفادُ 3 از Policy Group**

هنگام استفاده از Group Policy باید مطمئن شوید که سیاستها بـه روش قابـل اطمینـانی اعمـال می شوند. بیشتر اوقات استفاده از Group Policy ساده است و تنها زمانی که در هنگام استفاده از آن با تضاد مواجه میشوید یا قصد دارید عملکرد پیشفرض آنرا تغییر دهید ممکن است کـار برایتـان کمـی پیچیدهتر شود. با این وجود زمانی که در حال طراحی و پیادهسازی تنظیمات Policy هستید بایـد درک کاملی از نتیجِه اجرای آنها برروی کاربران و کامپیوترها داشته باشید.

# **-3-8 1 policy Group چگًَِ اعوال هیضَد**

اکٹون یا داشتن یک یا دو GPO بیزودی بیا یخیش دروسیر سپان Group policy مواجبه میں شیوید: دانستن این مطلب که نتیجه نهایی برای کاربران و کامپیوترها چِه خواهد بود. بِـه عنـوان مثـال فـرض کنید یک کاربر سؤال میکند که "چرا پس زمینه' من بنفش اسـت؟"، بعـد از آن متوجـه مـیشـوید کـه سیستم این کاربر از جاهای زیادی سیاستهای خود را دریافت میکند و ممکن است ایـن سیاسـتهـا در مسائلی مانند رنگ پس زمینه متفاوت باشند. بنابراین کدامیک سیاست دارای اولویت خواهد بود؟

**سیاستّا از پاییي تِ تاال در GUI اجرا هیضًَذ**

اجازه دهید کار را با یک وضعیت ساده آغاز کنیم: حالتی که Policyهـا تنهـا از یـک دامنــه دریافـت می شوند. فرض کنید که در حال جستجوی یک گره در پنجره GPMC هستید و پـس از پیـدا کـردن آن مشاهده میکنید که تعدادی GPO به آن پیوند شده است. این وضعیت در شکل ۸−۱٤ نشـان داده شـده اسز.

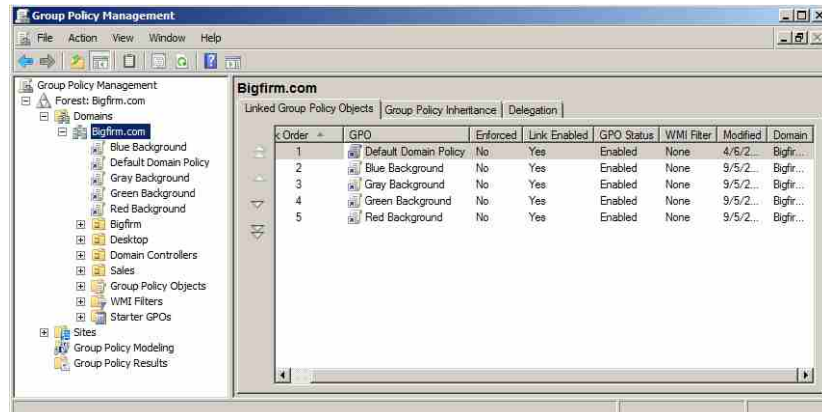

**ضکل 14-8**

در این وضعیت (مسلماً خیالی) دامنه دارای پنج Group policy است کـه چهارتـای آن بـرای تنظـیم رنگ پس زمینه ایستگاههای کاری به خاکستری، سبز، قرمز یا آبی است. برای مشاهده اینکـه کـدامیک از GPOها دارای اولویت است، برروی گره دامنه (Bigfirm.com) کلیک نموده و در پنل سمت راست تب Linked Group Policy Objects را انتخاب کنید. با توجه به Policyهای موجود در این تب حدس می زنید کدامیک برنده خواهند شد؟ خاکستری، قرمز، سبز یا آبی؟

پاسخ به این سوال در دو قاعده برای حل تعارض GPOها نهفته است:

<sup>1.</sup> Background

- قاعده اول: توجِه به آخرین سیاستی که برروی گره اعمال شده است.
- قاعده دوم: اجرای سیاستها از پایین به بالا انجام میشود همانگونـه کـه در GUI (منظـور همـان بنجر ہ گر افیکی است) ظاهر شدہاند.

با خواندن سیاستها از پایین صفحه به بالای آن مشاهده میکنید که سیستم ابتدا بـه Policy کـه رنگ پس زمینه را به قرمز تنظیم میکند توجه می،نماید. پس از آن به سیاستی که رنگ را به سبز، پـس از آن سیاست تنظیم رنگ به خاکستری و در آخر نیز به سیاست رنگ آبی نگاه میکند. از آنجـایی کـه آبی آخرین سیاست اعمال شده است بنابراین برنده است و تـاثیر رنـگ سـه سیاسـت قبلـی را خنثـی مے نماید.

چنانچه قصد داشته باشید اولویت این سیاستها را تغییر دهید، میتوانید از دکمههای جهتی که در این تب تعبیه شده است استفاده کنید. دقت داشته باشید که هر سیاستی کِ بِ بِ بِالا انتقبال داده شـود اولویت بالاتری اتخاذ میکند و تأثیر سیاستهای پایینتر از خود را خَنثی می نماید.

### **ترتیة استفادُ از Policy Group**

مثالی که در قسمت قبل ارائه شد، تنها حالتی را در نظـر گرفتـه بـود کــه GPOهــا بــه دامنــه پیونـد شدهاند، اما می توانید GPOها را به سایر گرهها در اکتیو دایرکتوری نیز پیوند دهید:

- GPOها می توانند به سایتها نیز پیوند شده بدون اینکه به ماشینهها و کـاربرانی کـه در آن قـرار گر فتەاند توجھے داشته باشند.
- OUّب ًیض هیسَاًٌذ ضبهل دیًَذّبی GPO ثبضٌذ. سَخِ داضشِ ثبضیذ کِ ّهش OU ههی سَاًهذ ضهبهل تعدادی OU دیگر باشد، بنابراین هر یک از OUهای موجود در طے ایـن زنجیـره (OUهـای داخـل سایر OUها) میتوانند شامل GPOهایی باشند که به آنها پیوند شده است.
	- Policyها به صورت Local نیز قابل اعمال برروی ماشینها و کاربران میباشند.

با توجِه به موارد بالا چِنانچِه مجدداً بِخواهید سوال "کدام Policy برنده است؟" را پاسخ دهید بایـد ترتیب زیر را دنبال کنید:

- Local بیّPolicy
- Policyّبی اعوبل ضذُ ثشسٍی سبیزّب
- Policyّبی اعوبل ضذُ ثشسٍی داهٌِّب
	- Policyّبی اعوبل ضذُ ثشسٍی OUّب
- Policyآهای اعمال شده برروی Child OUها

اگر سیاست دامنه بگوید که "قبل از خاموش کردن سیستم باید به آن Login کنید" و سیاست OU بگوید که "اجازه خاموش کردن سیستم را قبـل از Login کـردن داریـد" سیاست OU دارای اولویـت خَواهد بود زیرا آخر از همه اعمال شده است. اگر یک Policy بگوید که "آیرا قفل کی" و سیاست بعیدی بگوید "پیکربندی نشده"، تنظیمات پیکربندی نشده باقی مے،مانـد. بـر عکـس، زمـانی کـه یـک سیاسـت "پیکربندی نشده" است و سیاست بعدی "قفل کردن باشد" تنظیمات به صورت قفل کردن باقی خواهـد ماند. بِه همین ترتیب اگر چندین سیاست بِه صـورت متـوالی آورده شـده باشـند، آن سیاسـتی برنـده خواهد بود که آخر از همه (از پایین به بالا) خوانده می شود.

# **-3-8 فیلتر کردى 2 policy Group تا استفادُ از ACL**

لیست کنترل دسترسی` (ACL) به فهرستی از کاربران گفته میشود که برای خوانـدن و یـا ایجـاد تغییر در GPOها مجوزدهی مـیشـوند. بـرای دسترسـی بـه ایـن لیسـت، بـرروی یکـی از GPOهـا در GPMC کلیک نموده (به عنوان مثال GPO با نام Desktop Security) و سپس تب Scope را از پنـل سـمت راست مشاهده کنید. در قسمت Security Filtering لیست ACL برای GPO قابل مشاهده میباشد.

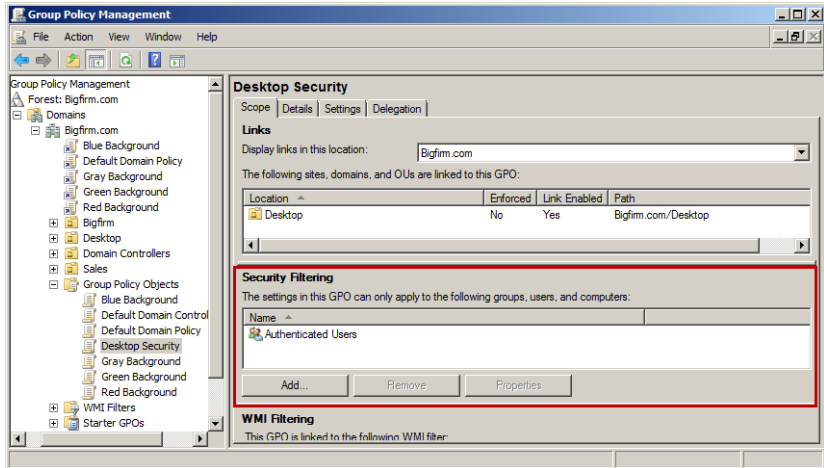

**ضکل 15-8**

مدیران دامنه<sup>۲</sup> و مدیران سازمانی<sup>۲</sup> باید مجوز خواندن و ایجاد تغییر، و کاربران مجاز<sup>؛</sup> باید مجـوز خَواندن و اعمال Group policy ها را داشته باشند. با این وجود، در شکل ۸–۱۲ شما تنها کاربران مجاز را در لیست مشاهده خَواهید نمود. علت این اسـت کــه ایــن لیســت تنهـا بــرای کــاربران، کامپیوترهــا و

<sup>1.</sup> Access Control List

<sup>2.</sup> Domain Admins

<sup>3.</sup> Enterprise Admins

<sup>4.</sup> Authenticated Users

گروههایی است که دارای مجوز اعمال تنظیمات GPO میباشد. برای مشاهده لیست کامل ACL بـه تـب Delegation بروید. در این تب برروی دکمه Advanced کلیک کنید تا پنجره زیر نمایش داده شود.

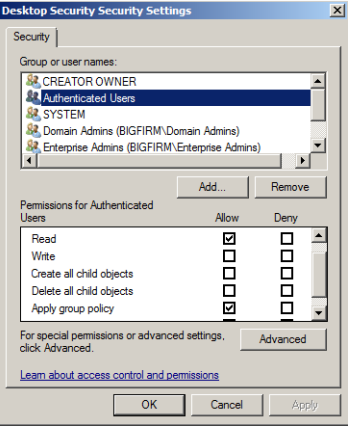

**ضکل 16-8**

ممکن است اتفاق افتد که شما یک GPO برای محدود کردن Desktop کاربران ایجاد نموده و نخواهید که برروی گروه خاصی از افـراد اعمـال شـود. گـروه Authenticated Users (کـاربران مجـاز) شامل همه افراد (حسابهای کاربری و کامپیوتری) بجـز مهمانـان (guests) مـیباشـد. بنـابراین بطـور پیشفرض GPO برروی تمام افراد به غیر از مهمانان اعمال میشود. این بـدین معناسـت کـه Domain Admins و Enterprise Admins نيز تنظيمات Policy را دريافت مـىكننـد. بـرای اجتنـاب از دريافـت ايـن تنظیمات توسط Domain Admins و Enterprise Admins، باید گزینه Apply Group Policy را برای آنها بـا Deny تنظیم کنید. در شکل ۸−۱۷ این وضعیت قابل مشاهده میباشد.

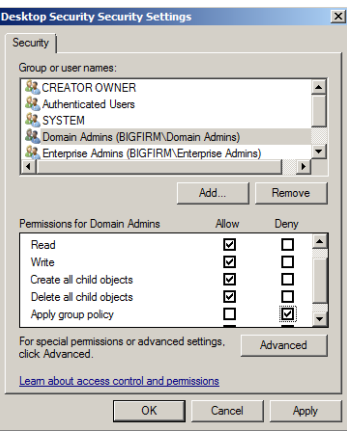

**ضکل 17-8**

چنانچه قصد دارید افراد دیگری را نیز از این تنظیمات معاف کنید، می توانید آنها را به صورت تیک تک اضافه نموده (با استفاده از دکمه Add) و یا یک گروه (به عنوان مثال Security Group) ایجاد نمـوده و این افراد را در آن قرار دهید. سپس گروه مورد نظر را به لیست ACL اضافه کنید. چهون این گیروه جزء Authenticated Users بِه شمار می رود، پس مجوزهـای Read و Apply Group Policy بِـه آنهِـا داده شده است. اما لازم است برای معاف کردن آنها از دریافت تنظیمات Policy، گزینه Apply Group Policy را برای آنها با Deny تنظیم کنید.

جهت حذف کاربران یا گروهها از لیست ACL نیز می توانید ابتـدا آن کـاربر و یـا گـروه را انتخـاب ًوَدُ ٍ سذس ثشسسٍی دکوِ Remove کلیک کٌیذ.

# **-3-8 3 استفادُ از فیلترّای WMI تِ ّوراُ policy Group**

ویندوز سرور 2003، سرور 2008 و سرور 2008 نوعی از فیلترینگ به نام WMI را ارائه میکنند که در ویندوز 2000 وجود ندارد. فیلترهای WMI پرس و جوهایی<sup>\</sup> که به زبان WQL<sup>۲</sup> ایجاد شـدهانـد را اجرا نموده و از آنها به منظور تعیین اینکه همه تنظیمات در یک GPO اعمال شوند استفاده میکنند. در این فیلتر ها امکان انتخاب تنظیمات Policy از میان سایر تنظیمات و جوبر ندارید.

برای استفاده از فیلترهای WMI ابتدا برروی GPO کلیک نموده و سپس از تب Scope بِه قسـمت WMI Filtering مراجعه کنید. با استفاه از drop-down لیستی کـه در ایـن قسـمت قـرار دارد مـی توانیـد فیلترهای مورد نظر را انتخاب نموده و به GPO بیوند دهید.

امکان انتخاب از میان هزاران فیلتر WMI وجود دارد. به عنوان مثال فـرض کنیـد کـه قصـد داریـد تنظیمات Policy شما تنها برروی لپتاپها اعمال شوند. برای انجام این کار ابتـدا بایـد سـاخت و مـدل لیتایها را مشخص نموده و سپس Query شبیه زیر ایجاد کنید:

Root\CimV2; **Select \* from Win32\_ComputerSystem where manufacturer = "Toshiba"**  and Model = "Tecra  $800$ " OR Model = "Tecra  $810$ "

سایر شرایطی که برای WMI (در این مثال) می تواند تعیین شود، فضای دستک و نسیخه سیستم عامل است که در دو Query زیر آورده شدهاند:

Root\CimV2; **Select \* from Win32\_LogicalDisk where FreeSpace > 629145600 AND FileSystem = " NTFS"**

Root\CimV2; **Select \* from Win32\_OperatingSystem where Caption = "Microsoft Windows XP Professional"**

قبل از اقدام بِه استفاده از فیلترهای WMI ابتدا باید آنها را ایجـاد کنیـد. بـرای انجـام ایـن کـار، در

<sup>1.</sup> Query

<sup>2.</sup> WMI Query Language

پنجره GPMC برروی گره WMI Filters کلیکراست نموده و گزینه New را انتخاب کنید. در پنجره "New WMI Filter" نام فیلتر را وارد نموده و سپس بـا کلیـک بـرروی Add، نـوع فیلتـر و Query آن را وإرد کنید.

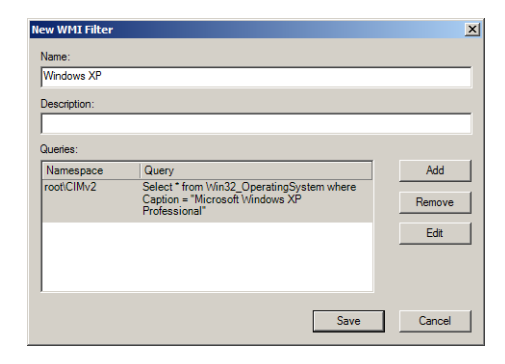

**ضکل 18-8**

بِه عنوان مثال سه Query که در صفحه قبل آورده شده است را بِه صورت جِداگانه وارد نمـوده و سه فیلتر ایجاد کنید. سپس با مراجعه به قسمت WMI Filtering زمانیکه برروی GPO کلیک میکنید، فیلترها را انتخاب نموده و به GPO پیوند دهید.

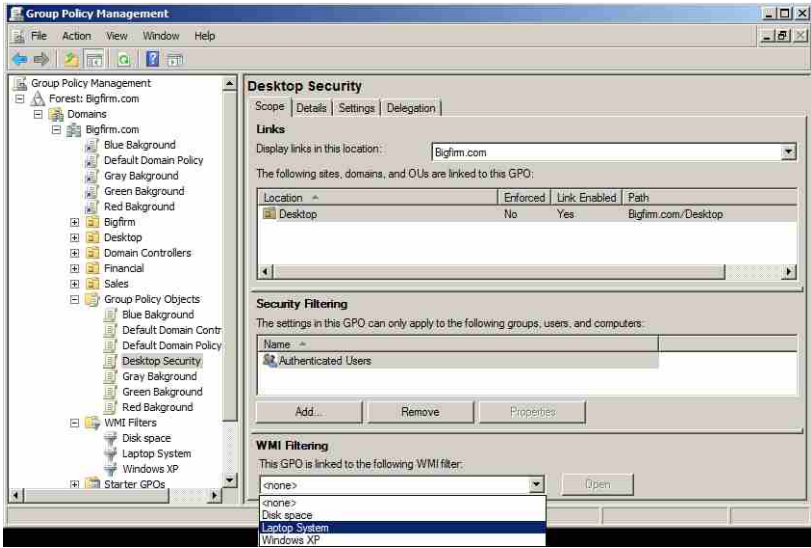

**ضکل 19-8**

جهـت کسـب اطلاعــات بیشــتر در زمینــه اســتفاده از فیلترهــای WMI مــیتوانیــد بــه آدرس

http://technet.microsoft.com مراجعه نموده و سپس عبارت WMI Filters را جستجو کنید.

# **-3-8 هثال 4 policy Group : اًتخاب Passwordّای پیچیذُ**

اکنون پس از توضیحات بالا، قصد داریم مثالی در رابطه با ایجـاد Group Policy بـرای رمـز عبـور کاربران ارائه دهیم. اما قبل از آن لازم است فاکتورهایی را که در برنده شـدن یـک policy مـؤثر اسـت بیان کنیم:

- آصهَدى Policyّب ثِ سشسیت سٍثشٍ هیثبضذ: GPOّبی Local، GPOّهبی سهبیز، GPOّهبی داهٌه،ِ GPOّبی OU، GPOّبی OU Child ٍ ثِ ّویي سشسیت.
- ثشای ّش فشُ دس اکشیَ دایشکشَسی )سبیز، داه،ٌِ OU )سشسیت آصهَدى Policyّب اص دبییي ثهِ ثهبالی GUI مے باشد.
- در صورت مشاهده تضاد در Policyها، باید آخـرین GPO آزمـوده شـده را مـورد بررسـی قـرار دهید، مگر اینکه اجرای یک Policy به صورت اجباری باشد کـه در ایـن صـورت بایـد تنـاقض را نادیده گر فت.
- قبل از اعمال کردن یک GPO، لیست ACL آن را بررسی کنیـد. اگـر کــاربران و کامپیوترهــای ایـن لیست دارای مجوز Read و Apply Group Policy نباشند، GPO قابل اعمال برروی آنها نسست.

اکنون به مثال رمز عبور باز می،گردیم. فرض کنید قصد ایجاد یک سیاست رمز عبـور بسـیار امـن برای کاربران دامنه دارید بطوری که GPO ایجاد شده برای این کار از دو شرایط زیر برخوردار باشد:

- ◆ دوچور سچندگی در رمز عنوان.
- ◆ دو حود حداقل ١٢ کاراکتر در رمز عبور.

برای پیادهسازی این سیاست مراحل زیر را دنبال کنید:

- 1. کٌسَل Management Policy Group سا اخشا کٌیذ.
- ۲. برروی گره دامنـه (در اینجـا Bigfirm.com) کلیـک(اسـت نمـوده و گزینـه Create a GPO in this domain, and Link it here را انتخاب کثید.
	- 3. ًبم GPO سا Policy Password New قشاس دادُ ٍ ثشسٍی OK کلیک کٌیذ.
	- ٤. برروی GPO ایحاد شده (New Password Policy) کلیکراست نموده و Edit را انتخاب کنید.
- Computer Configuration\Policies\Windows Settings\Security Settings\ هسهیش ِث GPME ُدشٌد دس 5. .یذٍثش Account Policies\ Password Policy
- 6. ثهشسٍی سیبسهز requirements complexity meet must Password داثهلکلیهک ًوهَدُ ٍ آًهشا دس

و ضعیت Enable (فعال) قرار دهید.

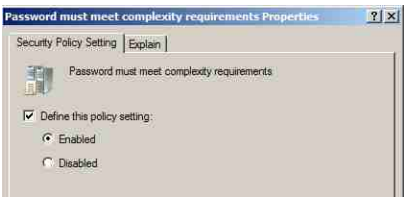

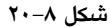

7. سیبسز length password Minimum سا ًیض فعبل ًوَدُ ٍ آًشا ثب عذد 12 دیکشثٌذی کٌیذ.

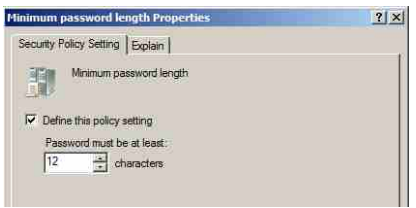

**ضکل 21-8**

#### 8. دٌدشُ GPME سا ثجٌذیذ.

اکنون Policy ایجاد شده است ولی به سیرعت بیرروی حسیابها اعمیال نخواهید شید. Domain Controller ها، بطور پیشفرض تغییرات ایجاد شده در Policy را هر ۱۵ ثانیه یکبـار و در صـورتی کـه نسبت به این تغییرات آگاه باشند اعمال خواهند نمـود، بنـابراین چنانچـه در دامنــه چنـدین DC وجـود داشته باشد باید منظر بمانید تا اطلاعات Policy بِه سایر DCها ارسال شود (واضح است کـه اگـر تنهـا یک DC داشته باشید با مسئله انتظار روبرو نخواهید بود).

اکنون سعی کنید یک حساب کاربری با رمز عبور ۷ کاراکتری ایجاد کنید، احتمـالاً منتظـر دریافـت ییغام خطایی خواهید بود اما هیچ پیغامی دریافت نخواهید کرد. سیستم رمز عبور ۷ کاراکتری شـما را برخلاف GPO که ایجاد نمودید (New Password Policy) می پذیرد. حتی اگـر از دسـتور gpupdate در خط فرمان نیز استفاده کنید (این دستور جهت آپدیت سریع Policyها میباشد)، بـاز هـم رمـز عبـور ۷ کاراکتری شما پذیرفته می شود. شاید بیرسید که علت این امر چیست؟ اگـر بخـاطر داشـته باشـید در قسمتهای قبل گفتیم که GPOها به ترتیب از پایین به بالا در GUI اجرا میشـوند. زمـانیکـه کـه شـما GPO هَسد ًیش )Policy Password New )سا ایدهبد ههی کٌیهذ ، ایهي GPO دس صیهش Policy Domain Default قرار میگیرد. Default Domain Policy بطور پیشفرض همراه اكتیو دایرکتوری قـرار دارد بنــابراین تــا زمانی که در بالای GPO شما قرار داشته باشد، سیاستهای موجود در آن نسبت به سیاستهای شما

اٍلَیز خَاّذ داضز. ساُ حل ایي هطکل، اًشقبل GPOّبی ایدبد ضذُ ثهِ ثهبالی Policy Domain Default می باشد. پس از انجام این انتقال اگر بار دیگر اقـدام بـه ایجـاد یـک حسـاب کـاربری بـا رمـز عبـور ۷ کاراکثری نمایید پیغامی ظاهر شده و به شما اعلام میکند که رمز عبوری بیا حیداقل ۱۲ کیاراکثر وارد کٌیذ.

نکتهای که در این زمینه نباید فراموش کنید اولویت GPOها در سطوح مختلف می باشـد. بـه عنـوان مثال فرض کنید که GPO بالا را ایجاد نمودهاید تا به کاربران یک OU اعمال شوند. اما مشاهده میکنید کِه مشکلی در این روند وجود دارد. علت این است کِه این GPO به دامنــه پیونـد شــده اسـت و چنانچــه GPO دیگری به OU مورد نظر شما پیوند شده باشد، سیاستهای GPO دامنه را نادیده میگیرد.

# **-8 تٌظیو 4 ات Policy Group**

با استفاده از تنظیمات Group policy امکان انجام بسیاری از اقـدامات پیکربنـدی بـرای سیسـتمهـا وجود دارد. تعدادی از این اقدامات عبارتند از:

- ا**ستقرار نرم افزار**: میتوانید تمام فایلهای مورد نیاز برای نصب یک نـرم افـزار را بـا یکـدیگر بـه صورت یک بسته (Package) در آورده و سپس این بسته را در جایی از سرور قرار داده و نصبِ کنید. سپس با استفاده از Desktop ،Group Policy کاربران را به آن اشاره دهید. مشـاهده خواهیـد نمود با وجود اینکه این نرم افزار تنها برروی سـرور قـرار دارد و همانجـا نیـز نصـب شـده، امـا برروی Desktop تمام کاربران نیز موجود است. زمانی که کاربر برای اولین بار سـعی در اجـرای این برنامه میکنه، نرم افزار بطور خودکار شروع به نصب شدن نموده بدون اینکـه کـاربر در آن دخالتی داشته باشد.
- <mark>تنظیم حقوق کاربر: احتمالاً می دانید ک</mark>ه کلمه "Right" اشاره بـه حقـوق و یـا توانـایی کـاربر بـرای انجام عملکردهای خاص میباشد. این عملکردهـا شـامل Logon شـدن بـه صـورت Local و یـا از طریق سرویسهای Terminal (در ویندوز NT4) و مانند اینهبا مـیباشـد. بـا اسـتفاده از GPOهـا میتوان این حقوق را برای کابران و یا ماشینها به راحتی تعریف نمـوده و دیگـر نگرانــی در ایـن زمینه و حورد نخواهد داشت.
- **هحذٍد کردى ترًاهِّایی کِ کارتر هیتَاًذ اجرا ًوایذ:** ثب اسشتبدُ اص GPOّب ههی سَاًیهذ ثشًبههِ ّهب ٍ قابلیتهایی که یک کاربر میتواند به آنها دسترسی داشته باشد را مشخص کنید. به عنـوان مثـال ثشًبهِّبیی هبًٌذ Word، Outlook، Explorer Internet.
- <mark>کنترل تنظیمات سیستم</mark>: یک روش آســان بـرای کنتـرل ســهمیهبنـدی فضــای دیسـک، اســتفاده از GPOها است. بسیاری از سیستمهای ویندوز به آسانی توسط تنظیمات Policyها کنترل می شـوند.

برای برخی از سیستمها، استفاده از Policyها تنها روش کنترل تنظیمات سیستم است.

- **تٌظین اسکریپتّای Logon، Logoff، Startup ٍ Shutdown:** GPOّب اخبصُ هیدٌّذ کِ ّوه ِ ایهي چْهبس رویداد به صورت اسکریپت ایجاد نموده و تعیین کنید که کدام اسکرییت اجرا گردد.
- **سادُ سازی ٍ هحذٍد کردى ترًاهِّا:** ثب اسشتبدُ اص GPOّب اهکهبى حهزف ثسهیبسی اص ٍیافهی ّهب اص برنامهِهایی مثل Windows Explorer ،Internet Explorer و سایر برنامهِها وجود دارد.
- هحدود کردن Desktop: با استفاده از GPOهـا مـیتوانیـد همـه یـا بخشـی از آیـتمهای منـوی Start کاربران را حذف نموده، مانع از اضافه کردن پرینتر توسط آنها شده، و یا به آنها اجازه خروج از سیستم و تغییر پیکربن*دی* Desktop را ندهید.

اقدامات قابل انجام بسیاری توسط Policyها وجود دارد، اما در اینجا تنهـا مقدمـهای بـرای شـروع کار آوردیم.

#### **Computer/User Configuration 1 ظیواتٌت -4-8**

ویندوز سرور 2008، سرور 2008R2، ویندوز ویستا SP1 و بعد از آن با یک نگاه کاملاً جدید نسبت بِه تنظیمات Computer/User Configuration در GPME آمدهاند. مایکروسـافت در ایـن سیسـتم عامـلهـا بیش از ۳۰۰۰ تنظیم GPO معرفی نموده است که به منظور انجام بهتر تنظیمات توسط مـدیران Group Policy اسز.

در شــكل ٨-٢٣ دو گـره اصــلي در واســط GPME قابـل مشــاهده هســتند: User Configuration و Computer Configuration. هر دوی این گردهما دارای زیرگردهمای Policies و Preferences میباشند. زبرگیره policies خهور به سبه زبیر گیره Windows Settings Software، Settings و Administrative Templates شکســته مــهشــود. زیرگــره Preferences نيــز بــه زیرگــرههــای Control Panel و Settings سقسین هیضَد.

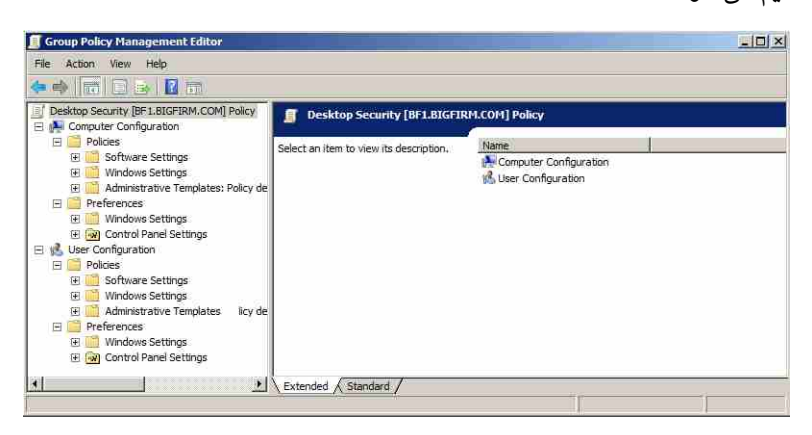

**ضکل 22-8**

تفاوت میان این گرههای اصلی در ایین است کـه تنظیمـات User Configuration بـرروی حسـابهـای کاربری و تنظیمات Computer Configuration برروی حسابهای کامپیوتر اعمال میشوند. بـه عنـوان مثال تنظیمات Registry را در نظر یگیرید. تنظیمات Registry سرای Computer Configuration در کلیدی ثههِ ًههبم MACHINE\_LOCAL\_HKEY ٍ سٌییوههبر Configuration User دس کلیههذی ثههِ ًههب م \_HKEY (HKCU (USER\_CURRENT رخیهشُ ههی ضهًَذ. چٌبًچهِ دٍ GPO یکهی دس Configuration Computer ٍ دیگری در User Configuration ایجاد نموده و تنظیمات یکسانی را در آن قرار دهید، تنظیمات Computer Configuration نسبت بِه تنظیمات User Configuration دارای اولویت خواهند بود.

بیشتر از ۵۰۰۰ تنظیم برای GPO در ویندوز سرور 2008 موجود است که در زمینـههـای مختلفـی تدوین شدهاند. در ادامه تعدادی از مفیدترین این سیاستها را مورد بررسی قرار میدهیم.

#### استفاده از **Group Policy به تشخص کردن اسکریپت**

اسکریپتها کدهایی هسـتند کـه در زمـان Logon یـا Logoff شـدن کـاربران و همچنـین در زمـان Startup یا Shutdown شدن سیستم اجرا می شوند. این اسکریپتها می توانند به هر زبان ActiveX Scirpt ماننـد MicrosoftJScript ،VBScript و یـا در قالـب فایـلهـای Batch (\$.\* یـا cmd. \*) مـی تواننـد مـورد استفاده قرار گیرند. بِه عنوان مثال با استفاده از اسکریپ زیر که بِ زبـان Visual Basic نوشـته شـده است میتوانید یک پیغام در هنگام ورود کاربر به سرور ایجاد کنید:

#### **MsgBox "Welcome to your server!", vbExclamation, "Logon Script"**

درای استفاده از اسکرییتها ابتدا باید آنها برروی سیرور ایجیاد شیوند. بیدین منظور میقوانید مراحل ریر را دنبال کنید:

- 1. کٌسَل GPMC سا اخشا کٌیذ.
- 2. ثشسٍی یکی اص GPOّب کلیکساسز ًوَدُ ٍ Edit سا اًشخبة کٌیذ سب دٌدشُ GPME اخشا ضَد.
	- .یذٍثش User Configuration\Policies\Windows Settings\Scripts(Logon/Logoff) هسیش ِث 3.
		- ٤. در پنل سمت راست برروی Logon کلیکراست نموده و Properties را انتخاب کنید.
			- 5. دس دٌدشُ "Properties Logon "ثشسٍی Files Show کلیک کٌیذ.
- 6. کذ صیش سا دس ثشًبهِ Notepad ٍاسد ًوَدُ ٍ آًشا ثب ًبم ٍ دسًَذ vbs.LogonMsg رخیشُ کٌیذ:

**MsgBox "Welcome to your server!", vbExclamation, "Logon Script"**

7. فایل ذخیره شده را در محلی که با کلیک برروی Show Files باز می شود کیـی نمـوده و پنجـره را ببندید.

- 8. اکٌَى ثشسٍی دکوِ Add کلیک کٌیذ.
- ۹. در پنجره "Add a Script" نام LogonMsg.vbs را وارد نموده و برروی Ok کلیک کنید. اکثون زمانی کِه کاربران به سیستم وارد می شوند، ییغـام "!Welcome to your server" در یک پنجیره پیغـام بـه آئها نشان داده می شود.
	- ١٠. ایجاد اسکریپتها برای Startup ،Shutdown و Logoff نیز به همین صورت میباشد.

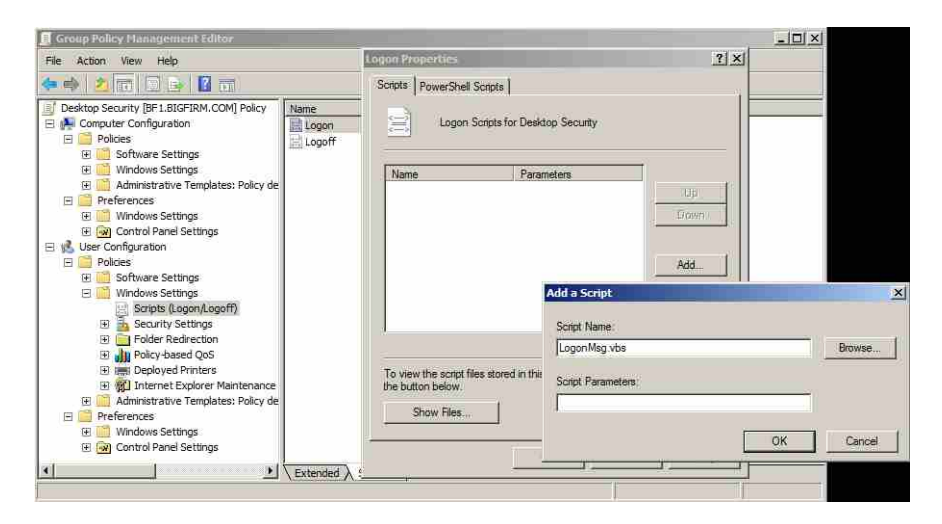

**ضکل 23-8**

برای دسترسی بِه محل ذخیره سازی فایلهای اسکرییت می توانید بِه مسیر زیر مراجعه کنید:

C:\Windows\SYSVOL\sysvol\Bigfirm.com\Policies\{GUID for example: 366FADC5-051F-4C97- 965A-8E0F62958FB3}

در این مسیر دو پوشه با نام های Machine و User قابل مشاهده است که اسکریپتهای Computer Configuration ٍ Configuration User دس آى رخیشُ هیضًَذ.

#### **Folder Redirection**

یکی از مـوارد پـر اهمیـت در تنظیمـات User Configuration در Group policy، امکـان تعیـین مکـانی هشخص در شبکه جهت قرارگیری پوشـههـایی همچـون Documents Start Menu Desktop ،AppData، Favorites و سایر پوشههای پر اهمیت برای کاربر است. این پوشهها از این نظر مورد اهمیت کـاربران هستند که محیط عملکرد آنها به این پوشهها وابسته میباشد. پوشه AppData محل نگهداری اطلاعـات مرتبط با برنامهها مانند Desktop ،Internet Explorer محل نگهداری پوشههای مهم و میانبرهایی` اسـت

<sup>1.</sup> Shortcuts

کِه تنها با یک کلیک قابل دسترسی هستند، پوشبه Start Menu شبامل گیروههایی از برنامیهها و میانبرهای آنها است، My Documents محل پیش فرض ذخیره و بازیابی اطلاعات کاربران است و ... .

دلایل زیادی برای استفاده از Folder Redirection (تغییر مسیر پوشههها) وجبود دارد. یکی از ایین دلایل، راحتی کاربرانی است که از چندین کامپیوتر در شبکه استفاده میکنند. زمانی کـه ایـن کــاربران دارای مکان مشخصی در شبکه جهت نگهداری برنامهها و اطلاعات خود باشند، بدون نیـاز بــه داشــتن برنامهها برروی همه این ماشینها می توانند به دادههای خود دسترسی پیدا کنند.

برای تنظیم مکانی از شبکه برای پوشـههـا، بـه مسـیر User Configuration\Policies\Windows Settings\Folder Redirection بروید. لیستی از پوشههای قابل انتقال نمایش داده مـیشـود. بـرای تغییـر هسیر هر یک میتوانید برروی آن پوشه کلیکراست نمـوده و Properties را انتخـاب کنیـد. سـپس بـا تعیین مسیری جهت قرار گیری پوشه، مسیر آنرا برای کاربران در شبکه تغییر دهید. بـه عنـوان مثـال ثشای سغییش هسیش دَضِ Documents دس Policy Group، هشاحل صیش سا دًجبل کٌیذ:

- ٍ ِسفشه User Configuration\Policies\Windows Settings\Folder Redirection\Documents هسهیش ِثه 1. ثشسٍی دَضِ Documents کلیکساسز کٌیذ.
- 2. دس اص اًشخبة فضیٌِ Properties، هطبّذُ هیکٌیذ کِ ایي سٌییوبر ثكَس دهیص فهشؼ ثهشسٍی Not Configured قشاس داسد. اص داخل لیسز Down-Drop، فضیٌِ Basic سا اًشخبة کٌیذ.
- ۳. فیلدهایی جهت تعیین محل قرار گیری پوشه و ریشه آن (سرور شبکه) ظاهر مـیشـود. از لیسـت سیٍسش آدسس Root patch قسوز دس ٍ Create a folder for each user ٌِفضی Target folder location کِه پوشه در آن قرار میگیرد (در اینجا سروری با نام Zooropa) را وارد کنید.
- ٤. با استفاده از دکمه Browse می توانید هر مکان از سرور فعلـی یــا ســروری در شــبکه را جســتجو نموده و انتخاب کنید.

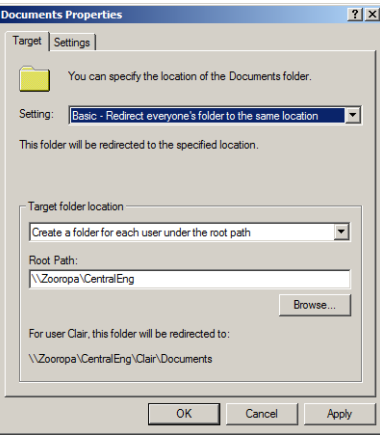

**ضکل 24-8**

ه. دقت داشته باشید که در قسمت Target folder location گزینههای دیگری نیز وجود دارد. می توانید با توجِه به مکانی که جهت تغییر مسیر در نظر گرفتهاید، یکی از این گزینه ها را انتخاب کنید.

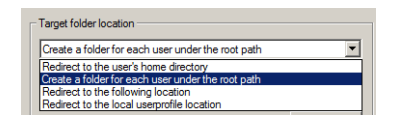

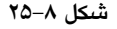

علاوه بر تب Target در این پنجره، تب دیگری نیز با نام Settings وجود دارد. در این تب تنظیمـاتی ییرامون انتقال فایل به مکان جدید وجود دارد. میتوانید این تنظیمات را با فعـال/غیر فعـال کـردن هـر گزینه تغییر دهید.

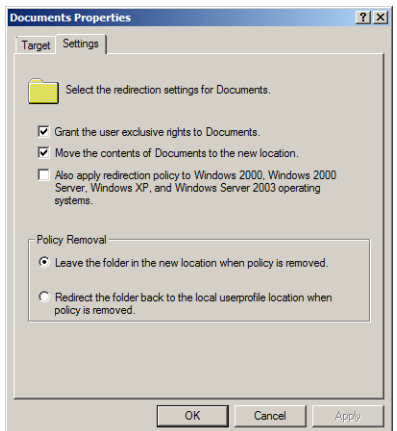

**ضکل 26-8**

# **Security Settings**

Security Settings بِه همراه Administrative Templates بِخَشْ قابل توجهی از Group policy را تشکیل می دهند. تنظیمات پیشفرض در این دو گره به منظور راحتی کار در نظر گرفته شدهاند. افزایش امنیـت بِه معنی افزایش محدودیتها بوده و دارای رابطهای معکوس با راحتی مـیباشـد. تنظیمـات امنیتـی در چند گروه دسته بندی شده و از مسـير Security (Security)Security ايندی شـده و از مسـير Settings قابل دسترسی میباشند. عمدهترین دسته از این تنظیمات عبارتند از:

- **Policies Account**: ایي سیبسزّب هحذٍدیزّهبی سهض عجهَس ، سیبسهز ّهبی قتهل ضهذى سیسهشن ٍ سیاستهای Kerberos را مشخص می کنند.
	- + Local Policies: این سیاستها مربوط به حقوق کاربران و حسابرس*ی* آنها می باشد.
- **Log Event**: هشوشکض ًوَدى دیکشثٌذیّب ثشای اجز ٍقبیع سیسشن.
- **Groups Restricted**: ٍاداس ًوَدى ٍ کٌششل کشدى کبسثشاى فشٍُّب ثشای فهشٍُ ّهبی خبغهی هبًٌهذ .Administrators group
	- System Services: استانداردسازی پیکربن*دی* سیستم و جلوگیری از ایجاد تغییر در آن.
- **Registry**: ایدبد قبلتّبی اهٌیشی ثشای Keyّبی سخیسششی ثِ هٌیَس کٌششل Keyّبیی کِ هیسَاًٌهذ تغییر کنند و همچنین کنترل دسترس*ی* به بخشها*ی ر*جیستر*ی.*
- + File System: ایجاد قالبِهای امنیتی برای مجوزهای فایلها و پوشهها به منظور اطمینـان از اینکـه فایلها و مسیرها دارای مجوزهای مورد نظر میباشند.
- Public Key Policies: مدیریت تنظیمات برای سازمانها با استفاده از زیرساختهای کلید عمومی<sup>`</sup>
- **Policies Restrictions Software**: قشاس دادى هحذٍدیز ثشای اخشای ثشًبهِّب ثشسٍی سیسهشن. ایهي یکی از ویژگیٍهای جدید است که مانم از اجرای ویروسها و نرم افزارهای مخرب برروی سیستم می شود.

#### **کار تا Templateّا**

Templateّها قالبهاى امنیتی هستند که توسط مدیران ایجاد شیده و می توان تنظیمیات دلخواه را برای همیشه در آن جای داد. برای آشنایی با طرز کار Templateها اجازه دهید مثالی ارائه دهیم. قصـد داریم Template ای برای انجام سه اقدام زیر ایجاد کنیم:

- حصول اطمینان از اینکه فردی در گروه محلی Power users قرار ندارد.
- سٌیین هدَص NTFS ثشای هسهیش SECRET\:C کهِ سٌْهب سَسهف فهشٍُ هحلهی Administrators قبثهل دسششسی اسز.
- ◆ خاموش کردن سرویس IIS که به نظر میرسد برروی هر سیســتم عامـل مایکروســافت خـود را نصب نموده و برای Web server ایجاد مزاحمت میکند.

در ابتدا به تعداد*ی* ابزار نیازمندید. یکی از این ابزارها کنسول MMC<sup>۳</sup> میباشد. در این کنسـول بــه دو Snap-in با نامهای Security Templates و Security Configuration and Analysis نیاز است. ایـن ابـزار را به صورت زیر راه انداری نمایید:

1. در قسمت Search از منوی Start، عبارت a/ mmc /a را وارد نموده و Enter را فشار دهید تا کنسول MMC احرا گردد.

<sup>1.</sup> Public Key infrastuctures

<sup>2.</sup> Internet Information Service

<sup>3.</sup> Microsoft Management Console

- 2. اص هٌَی File فضیٌِ in-Snap Remove/Add سا اًشخبة کٌیذ.
- Security ٍ Security Configuration and Analysis بیٌِّفضی" Add or Remove Snap-ins" ِغتح دس 3. Templates را انتخاب نموده و بـرروی Add کلیـک کنیـد تـا بـه فهرسـت Selected snap-ins اضـافه ضًَذ. دس ًْبیز ثشسٍی Ok کلیک کٌیذ.

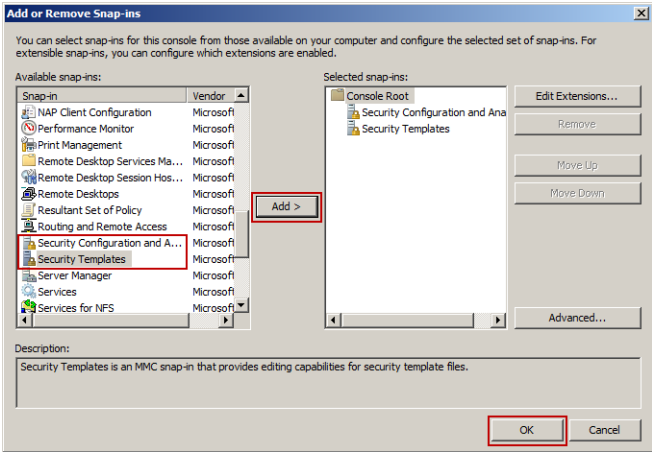

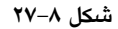

٤. اکثون به منظور اضافه کردن یک مسیر برای Template(در کنسول MMC) برروی گره Security Templates کلیکراست نموده و گزینه New Template Search Path را انتخاب کنید. مسیری که بایـد اضافه شود به صورت C:\Windows\Security\Templates از C:\Windows\Security پیش ساختهای به نام DC Security میباشد، اما در اینجا قصد داریم یک Template را از ابتدا ایجاد کنیم بنابراین برروی مسیری که اضافه نمودیـد کلیـکراسـت نمـوده و New Template را انتخـاب کنید. سپس نام آنرا (در اینجا Simple) را وارد نمایید.

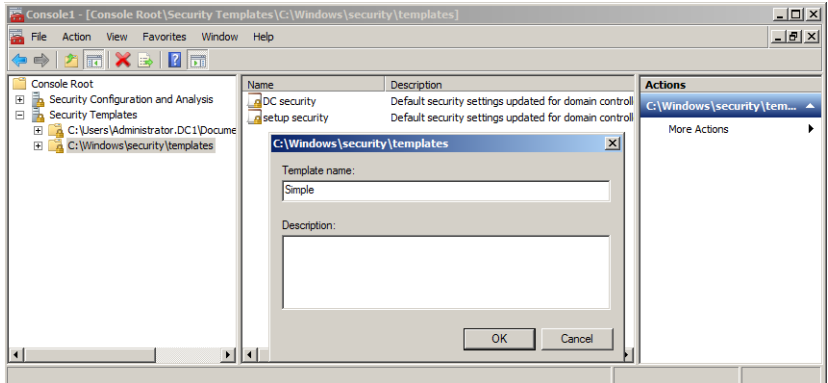

هر Security Templates شامل تعدادی زیرمجموعه است که عبارتند از:

- Account Policies: برای تنظیم Passwordها، قفل کردن حسابها و سیاستهبای Kerberos استقاده می شود.
	- Local Policies: جهت کنترل تنظيمات حسابرسی، حقوق کاربر و تنظيمات امنيتی می باشد.
	- settings Log Event: دبساهششّبی هشثَـ ثِ ًحَُ رخیشُسبصی ٍقبیع سیسشن سا رخیشُ هیًوبیذ.
		- Groups Restricted: اعؿبی ٍاسد ضذُ ٍ خبسج ضذُ اص یک فشٍُ Local سا کٌششل هیًوبیذ.
- Services System: سٍضي ٍ خبهَش کشدى سشٍیسّب ٍ کٌششل افشادی کِ هدَص اًدبم ایهي کهبس سا دارند.
	- security Registry: سٌیین ٍ کٌششل هدَصّب ثشای هطبّذُ ٍ سغییش Keyّبی سخیسششی.
		- System File: کٌششل هدَصّبی NTFS ثشای فبیلّب ٍ دَضِّب.

اکنون به سراغ **گروه Power Users (اقدام اول) رفت**ه و آنرا تشریح میکنیم:

- 1. Simple( Template ایدبد ضذُ( سا ثبص کٌیذ.
- 2. اص صیشفشُّبی آى ثشسٍی Groups Restricted کلیکساسز ًوَدُ Group Add سا اًشخبة کٌیذ.
- 3. ًبم Users Power سا ٍاسد ًوَدُ ٍ یب ثب اسشتبدُ اص دکوِ Browse آًشا خسشدَ کٌیذ )ثِ ضهشقی کهِ ان قبل این گروه را ایجاد کرده باشید).

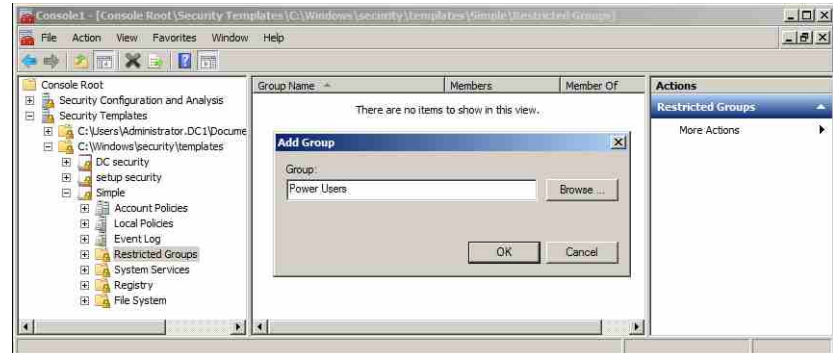

**ضکل 29-8**

بطور پیشفرض، اگر گروهی در Security Template قرار گیرد اعضای آن از گروه حذف میشوند. بنابراین چنانچه با پنجرهای تحت این موضوع مواجه شدید، برروی Ok کلیک کنید. چنانچه تمایل دارید افرادی را در این گروه قرار دهید میتوانید بـرروی گـروه کلیـک(سـت نمـوده و بـا ورود بـه بخـش Properties، افراد مورد نظر را به آن اضافه کنید. اکثون قصد داریم **بر**ای مسیر C:\SECRET مجوز NTFS تنظیم نمـوده (اقـدام دوم) بطـوری کـه تنهـا توسط گروه محلی Administrators قابل دسترسی باشد. برای انجام این کار مراحل زیر را دنبال کنید:

- 1. ثِ دٌل سوز چخ ثبص فشدیذ. ثشسٍی System File کلیکساسز ًوَدُ ٍ Files Add سا اًشخبة کٌیذ.
- 7. در پنجره "Add a File or Folder" مسیر مورد نظر (C:\SECRET) را وارد نموده و یا با استقاده از دکوِ Browse آًشا سعییي کٌیذ.
- ۳. پس از کلیک برروی Ok، پنجره مجوز NTFS ظاهر میشود. مجوزهای داده شده به تمام گروههـا و کاربران را به غیر از گروه Administrators حـذف نمـوده و مجـوز Full Control را بـرای گـروه Administrators فعبل کٌیذ.

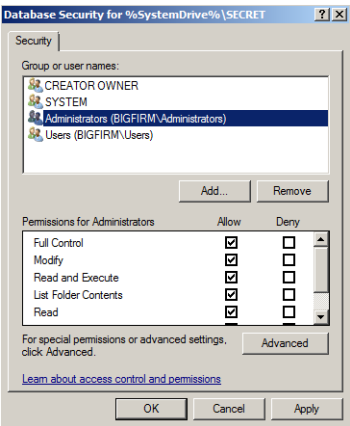

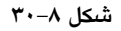

٤. پنجره "Add Object" ظاهر شده و از شما میپرسد که این مجوز تنها برروی همـین پوشــه اعمـال شود یا زیر پوشههای آنرا نیز شامل شود. با توجه به نظر خود آنرا تنظیم نمـوده و بـرروی Ok کلیک کٌیذ.

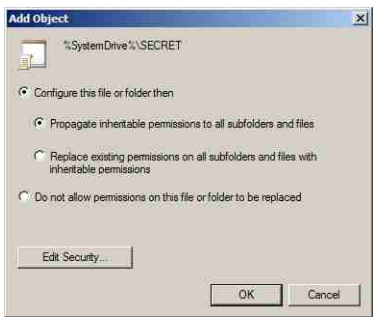

**ضکل 31-8**

سرانجام نوبت به **خاموش نمودن IIS (اقدام** سوم) می<sub>،</sub>رسد.

- 1. ثشسٍی Services System کلیک کٌیذ.
- 2. دس دٌل سوز ساسز ثشسٍی Services Publishing Web Wide World کلیکساسز ًوَدُ ٍ Properties را انتخاب کنید.
	- 3. فضیٌِ Template the in Setting Policy This Define سا فعبل ًوَدُ ٍ Disabled سا اًشخبة کٌیذ.
		- 4. ثشسٍی Ok کلیک کٌیذ.

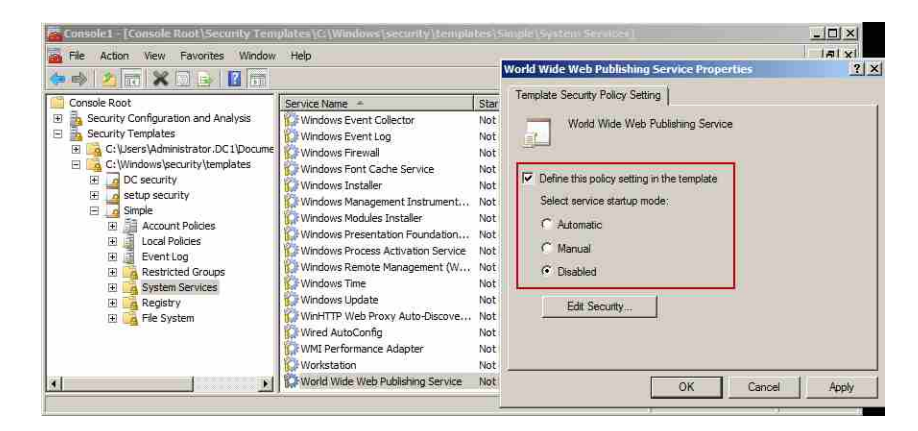

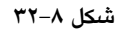

اکنون می توانید Template ایجاد شده را ذخیره کنید. بـرای انجـام ایـن کـار بـرروی Simple کلیـک راست نمـوده و Save را انتخــاب کنیــد. اکنــون شــما یــک فایــل بــا نــام Simple.inf در مســیر Templates\Security\Windows \دس اخشیبس داسیذ.

#### **ایجاد یک** *Database Security*

یس از ایجاد Template، برای اینکه ببینید چکونه این Template سیستم را مورد تغییر قرار مے دهـد و یا برای آگاهی از اینکه چگونه تنظیمات آن با استفاده از Snap-in های MMC اعمال می شوند، باید یک Database ایجاد کنید. در واقع بایـد Template را از فـرم ASCII بـه فـرم Binary کـه Database نامیده می شود کامپایل (ترجمه) کنید. این کار با استفاده از Snap-in اول یعنی Security Configuration ا and Analysis قابل انجام است.

- 1. در کُنسـول MMC بــرروی Security Configuration and Analysis کلیــکراســت نمــوده و Open Database را انتخاب کنید.
- 2. دس دٌدشُ "Database Open "ثبیذ یک Database خذیذ ایدبد کٌیذ اهب آدطهٌی ثهشای ایهي کهبس ٍخهَد

ندارد. بنابراین می توانید در قسمت File name نه عـ Database جدید را وارد کنیـد. در ایـن مثـال نــام Simple را وارد نموده و Enter را فشار دهید.

- 3. دس دٌدشُ ثبص ضذُ اص ضوب خَاسشِ هیضَد کِ فبیلی ثب دسًَذ inf. سا ثبص کٌیذ. هیسَاًیذ اص هسهیش C:\Windows\Security\Templates وابی Simple.inf را انتخاب نموده و برروی Open کلیک کنید.
- ٤. برروی Security Configuration and Analysis کلیـکراسـت کنیـد. دو گزینـه قابـل مشـاهده اسـت: Now Computer Analyze ٍ Now Computer Configure. Analyze دس کبهذیَسش سغییشی ایدبد ًویکٌذ و فقط نشان میٍ دهد که سیستم شما چگونه تغییر خواهد کرد. با اجرای این گزینه یک فایل log در هسیش Logs\Security\Documents \ایدبد هیضَد.
- گزینه Database سا Analyze Computer Now را انتخاب نموده تـا سیسـتم شـما بـا تنظیمـات Database سـنجیده شود. چنانچه تصمیم به اعمال این تنظیمـات گرفتیـد، گزینــه Configure Computer Now را انتخـاب نموده (از منوی کلیکراست) تا تغییرات برروی سیستم شما اعمال گردد.

این عمل عالی به نظر می رسد. اما اگر پخواهید آثرا برروی دهها کامپیوتر اعمال کنیید چطـور؟ راه حل ساده است. می توانید با استفاده از ابزاری به نام secedit.exe در خط فرمان ابتدا Template را بِه یک Database تبدیل نموده و سـیس Database را اعمــال کنیـد. بـرای خوانـدن یـک Template، اعمــال نمودن آن و سپس ایجاد Database از قالت دستوری زیر استفاده کنید:

#### **Secedit /configure /cfg templatefilename /db databasefilename/ overwrite /log logfilename**

برای اعمال این دستور برروی ایستگاههای کاری مختلـف مـی توانیـد آنـرا بـا اسـتفاده از Logon Scripts یا فایل های Batch تعریف نموده تا در هر بار ورود به سیستم مجدداً اعمال گردد.

# **استفادُ از** *policy Group***ّای هثتٌی تر داهٌِ ترای اعوال** *Template***ّا**

اگرچِه استفاده از Logon Scriptما برای اعمال Templateها مناسب است اما باید توجِه داشته باشید کِهِ این اسکریتِها تنها در زمان وارد شدن کاربر قادر به اجرا هستند و در بقیه موارد نمی توان آنهبا را اجرا نمود. برای حل این مشکل می توان از GPOهای مبتنی بر دامنه استفاده نمود. GPOهبای مبتنی بر دامنه در طول روز قابل اعمال هستند و کنترل کردن آنها نیز نسـبت بـه فایـلهـای Batch سـادهتـر است.

#### *Security Templates* **کردى** *Import*

Template ایجاد شده در قسمت قبل (Simple.inf) را در نظر بگیرید. قصد داریم آنـرا بـا اســتفاده از GPO ثشسٍی سیسشن هسشقش کٌین. هشاحل صیش سا ثشای Import کشدى Templateّب دًجبل کٌیذ:

- 1. کٌسَل GPMC سا اخشا کٌیذ.
- 2. OUای کِ ضبهل کبهذیَسشّبی هَسد ًیش خْز اعوبل سٌییوهبر اهٌیشهی اسهز سا اًشخهبة کٌیهذ )ثهِ عنوان مثال Desktop).
- شخهبةًا سا Create a GPO in this domain, and Link it here ِهٌفضی ٍ ُدَوهً کلیکساسز OU یٍثشس 3. کنند.
	- ٤. نام GPO را وارد نمایید. در اینجا ما از نام Desktop Enforcement Policy استفاده کردهایم.
		- ه. برروی GPO ایجاد شده کلیکراست نموده و Edit را انتخاب کنید.
- 6. دس دٌدههشُ GPME ثههِ هسههیش Settings Windows\Policies\Configuration Computer سفشههِ ٍ فههشُ Security Settings را انتخاب کنید.
	- 7. ثشسٍی Settings Security کلیکساسز ًوَدُ ٍ فضیٌِ Policy Import سا اًشخبة کٌیذ.
		- 8. Template هَسد ًیش )inf.Simple )سا اًشخبة ًوَدُ ٍ ثشسٍی Open کلیک کٌیذ.

| <b>Group Policy Management Editor</b>                                                                                                    |                                    |                                      |                                           |                                        |          | $ \Box$ $\times$ |
|----------------------------------------------------------------------------------------------------|------------------------------------|--------------------------------------|-------------------------------------------|----------------------------------------|----------|------------------|
| Help<br>Action<br>View<br>File                                                                                                    | <b>Inport Policy From</b>          |                                      |                                           |                                        |          | $\mathbf{x}$     |
| $\mathbb{R} \times$<br>2 西<br>鸣                                                                                                    | Look in:                           | templates                            | $ G$                                      | 圖                                      |          |                  |
| Desktop Enforcement Policy [BF 1.BIGFIR]<br>Computer Configuration<br>E                                                                                                    | Name                               |                                      | $\overline{\phantom{a}}$<br>Date modified | $\mathbf{v}$ Type                      | $-$ Size | E                |
| Policies<br>日<br>٠                                                                                                    | ь<br>DC security<br>setup security |                                      | 4/5/2013 11:56 PM<br>4/4/2013 3:10 AM     | Setup Information<br>Setup Information |          | 52 KB<br>22 KB   |
| Software Settings<br>匣<br>Windows Settings<br>Θ                                                                                                    | Simple                             |                                      | 9/5/2013 2:21 PM                          | Setup Information                      |          | 1KB              |
| 围<br>Security Settings<br>国<br><b>Ill</b> Policy-based QoS<br>Administrative Templates: Po<br>围<br>Preferences<br>囲<br>User Configuration<br>Ξ<br><b>Policies</b><br>隕<br>Preferences<br>匣 | File name:                         | Simple                               |                                           |                                        |          | Open             |
|                                                                                                    | Files of type:                     | Security Template (inf)              |                                           | v                                      |          | Cancel           |
| ٠                                                                                                    |                                    | Clear this database before importing |                                           |                                        |          |                  |

**ضکل 33-8**

9. ثِ فشُ Settings Security ٍ سذس Groups Restricted ثشٍیذ ٍ هكوهئي ضهَیذ کهِ سیبسهز Power Users در آن قرار دارد.

شاید این سؤال برایتان پیش آمده باشد که در حال حاضـر بایـد چـه اقـدامی انجـام دهیـد؟ پاسـخ انتظار به مدت ٩٠ دقیقه است. نیاز به انجام کار خاصی نیست فقط اجازه دهید تـا سیاسـتهـا Refresh شده و تنظیمات شما برروی تمام کاربران موجود در Desktop OU اعمال شوند (البته فرامـوش نشـود که با استفاده از دستور gpupdate می توانید عملیات Refresh شدن را در هر زمان انجام دهید).

#### **(ADMX /ADML ) Administrative Templates**

Administrative Templates تنظیماتی هستند که بسیاری از جنبههای محیط عملکرد کاربر و پیکربندی ماشین ها را مشخص میکنند. از معروفترین این تنظیمات میتوان محدود کردن Desktop کـاربران بـرای اجـرای محـدودهای از برنامــه هــا مـی باشـد. ایـن تنظیمــات بـرای کـاربران در مسـیر HKEY\_LOCAL\_ هسهههیش دس هههبّهبضهههیي ثهههشای ٍ HKEY\_CURRENT\_USER\Software\Policies MACHINE\Software\Policies نوشته می شوند. در ادامـه تعدادی از عملکردهـای ایـن Templateتها را ارائه میدهیم.

#### **هحذٍدکردى** *Explorer Internet*

بِه نظر می رسد برای هر امکان در Internet Explorer یک Policy به منظور غیر فعال کردن آن امکان در نظـر گرفتـه شـده اسـت. بـرای دسترسـی بـه ایـن Policyهـا مـیتوانیـد بـه مسـیر Computer ِهشاخعه Configuration/Policies/Administrative Templates/ Windows Components/Internet Explorer نموده و سپس از میان Policyهای موجود، آنهایی را که در نظر دارید انتخاب نموده و با کلیـکـراسـت برروی آن و انتخاب گزینه Edit، امکان استفاده از آنرا توسط کاربران فعال/غیر فعـال کنیـد. در شـکل A−6 ^ Policy ۳۵های مربوط بِه Internet Explorer و در شکل ۸−۲٦ نمونهای از این Policyها که غیــر فعــال شده نشان داده شده است.

| <b>Group Policy Management Editor</b>                                                                                                    |                                                                                                    |                                                                                                    | $ \Box$ |
|----------------------------------------------------------------------------------------------------|----------------------------------------------------------------------------------------------------|----------------------------------------------------------------------------------------------------|---------|
| Help<br>File<br>Action<br>View                                                                                                    |                                                                                                    |                                                                                                    |         |
| R<br>$\overline{\pi}$<br>面                                                                                                    |                                                                                                    |                                                                                                    |         |
| Desktop Enforcement Policy [BF1.BIGFIRM.COM] Pol -<br>E IL Computer Configuration<br><b>Policies</b><br>田園<br>Software Settings<br>围<br>Windows Settings<br>厘<br>Administrative Templates: Policy definitio<br>F.<br>Control Panel<br>閘<br>Network<br>(4)<br><b>Printers</b><br>田<br>System<br>Windows Components<br>日目<br>Active Directory Federation Serv.<br><b>ActiveX Installer Service</b><br>Application Compatibility<br>AutoPlay Policies<br>Backup<br>年 日<br>Biometrics:<br>BitLocker Drive Encryption<br>审<br>Credential Liser Interface<br>Desktop Gadgets<br>Desktop Window Manager<br>审<br>Digital Locker | Setting<br><b>Accelerators</b><br>Application Compatibility<br>Compatibility View<br>Corporate Settings<br>Delete Browsing History<br><b>InPrivate</b><br>Internet Control Panel<br><b>Internet Settings</b><br>Security Features<br>Toolbars<br>If Add a specific list of search providers to the user's search provid<br>I: Turn off Crash Detection<br>: Do not allow users to enable or disable add-ons<br>I: Turn on menu bar by default<br>: Customize User Agent String<br>: Turn off Automatic Crash Recovery Promot<br>: Turn off ActiveX opt-in prompt<br>I: Turn off Favorites bar<br>Disable Per-User Installation of ActiveX Controls<br>: Turn off managing Pop-up filter level | <b>State</b><br>Not configured<br>Not configured<br>Not configured<br>Not configured<br>Not configured<br>Not configured<br>Not configured<br>Not configured<br>Not configured<br>Not configured |         |
| Event Forwarding<br>Event Log Service<br>审<br>Event Viewer<br>Game Explorer<br>HomeGroup                                                                                                    | E Turn off Reopen Last Browsing Session<br>: Prevent Bypassing SmartScreen Filter Warnings<br>: Prevent "Fix settings" functionality<br>: Turn off Managing Phishing filter<br>: Turn off Managing SmartScreen Filter                                                                                                    | Not configured<br>Not configured<br>Not configured<br>Not configured<br>Not configured                                                                                                    |         |
| <b>Internet Explorer</b><br>田<br>Internet Information Services<br>Location and Sensors<br>NetMeeting<br>Network Access Protection<br>Network Protector                                                                                                    | : Turn off the Security Settings Check feature<br>If Turn on Compatibility Logging<br>I: Enforce Full Screen Mode<br>E Turn off page zooming functionality                                                                                                    | Not configured<br>Not configured<br>Not configured<br>Not configured                                                                                                    |         |
| 豅                                                                                                    | Extended A Standard                                                                                                    |                                                                                                    |         |
| 50 setting(s)                                                                                                    |                                                                                                    |                                                                                                    |         |

**ضکل 34-8**

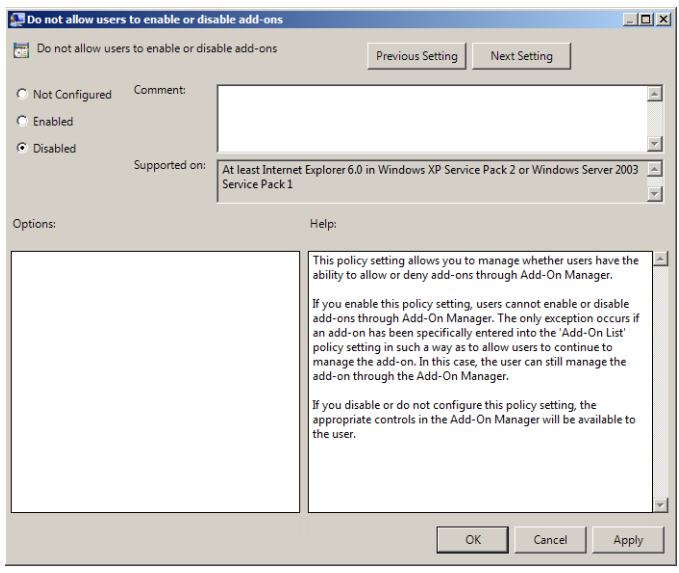

**ضکل 35-8**

**هوٌَعیت کارتراى از ًصة ٍ اجرای ًرم افسارّای غیر هجاز** 

برای جلوگیری از انجام نصب نرم افزارها توسط کاربران باید Policy به نام Prevent Removable" User Configuration/.../ Windows Components/Windows هسهیش دس ِکه Media Source for Any Install" Installer قرار دارد را فعال کنید. با فعالسازى این Policy کـاربران قـادر نخواهنـد بـود بـا اسـتفاده از رسانههایی مانند CD-ROM یا Floppyها فرایند نصب نـرم افزارهـا را راهانـدازی کننـد. همچنـین بایـد User هسهیش دس یهضً سا" Add a Program from CD-ROM or floppy disk" هبمً ِثه هشی دی Policy اص سعهذادی Control Panel ُفش دس .یذٌک فعبل Configuration/.../Control Panel/Add or Remove Programs آیشنها به منظور غیرفعال کردن و یا حذف قسمتهایی از اَیلـتهـای Add/Remove Programs در نظـر گرفته شده است. دقت داشته باشـید کـه تنهـا اسـتفاده از ایـن سیاسـتهـا جهـت جلـوگیری از نصـب برنامهها توسط کاربران کافی نیست زیرا امکان انجام آن با اسـتفاده از خـط فرمـان نیـز امکـانِیـذیر است. بنابراین دسترسی بِه Command Line نیز باید غیر فعال گردد. این کار با فعـال نمـودن سیاسـت "Prevent access to the command prompt" امکان پذیر مهی باشد. البتـه توجـه داشـته باشـید کـه Policy دیگری برای اجرای برنامهها وجود دارد که نام آن "Run only specified windows application" میباشد. در هنگام استفاده از این Policy باید مراقب باشـید زیـرا فعـالسـازی آن باعـث اجـرای تنهـا برنامههای مشخصی خواهد شد. میتوانید لیست این برنامههای قابل اجرا را در این سیاست مشخص کنید. در شکل ۸–۳۱ محل قرارگیری این Policyها نشان داده شده است.

| File:<br>Action View<br>Help                                                                                                    |                                                                                                    |                                                                                                    |                                                                    |
|----------------------------------------------------------------------------------------------------|----------------------------------------------------------------------------------------------------|----------------------------------------------------------------------------------------------------|--------------------------------------------------------------------|
| п<br>而<br>$\overline{r}$<br>面<br>556                                                                                                    |                                                                                                    |                                                                                                    |                                                                    |
| Desktop Security [BF 1.8IGFIRM.COM] Policy<br>国<br>Computer Configuration<br>围<br><b>El y User Configuration</b><br><b>Policies</b><br>$\Box$<br>砸<br>Software Settings<br>Windows Settings<br>闲<br>Administrative Templates: Policy definitions (AE)<br>国<br>Control Pagel<br>田<br>Desktop<br>FĐ.<br>Network<br>审<br>Shared Folders<br>Start Menu and Taskbar<br>$\Xi$<br><b>System</b><br>Ctrl+Alt+Del Options<br>Driver Installation<br><b>Folder Redirection</b><br>Group Policy<br>Internet Communication Management<br>閘<br>Locale Services<br>Logon<br>Performance Control Panel<br>Power Management<br>Removable Storage Access<br>Scripts:<br><b>Liser Profiles</b><br>Windows HotStart<br>Windows Components<br>H)<br>All Settings<br><b>Preferences</b> | Setting<br>Ctrl+Alt+Del Options<br>Driver Installation<br>Folder Redrection<br><b>Group Policy</b><br>Internet Communication Management<br>Locale Services<br>Logon<br>Performance Control Panel<br>Power Management<br>Removable Storage Access<br>Scripts<br>Liser Profiles<br>Windows HotStart<br>I: Download missing COM components<br>IE Century interpretation for Year 2000<br>!! Restrict these programs from being launched from Help<br>: Don't display the Getting Started welcome screen at logon<br><b>I: Custom User Interface</b><br>: Prevent access to the command promot<br>: Prevent access to registry editing tools<br>: Don't run specified Windows applications<br>IE Run only specified Windows applications<br>I: Windows Automatic Updates | State<br>Not configured<br>Not configured<br>Not configured<br>Not configured<br>Not configured<br>Not configured<br>Not configured<br>Not configured<br>Not configured<br>Not configured | Commer<br>No<br>No<br>No<br>No<br>No<br>No<br>No<br>No<br>No<br>No |
| 田<br>$\vert$<br><b>DE</b>                                                                                                    | ۷İ                                                                                                    |                                                                                                    |                                                                    |

**ضکل 36-8**

بِه عنوان آخرین نکته در رابطه با اجرای برنامهها اشاره میکنیم که کاربران میتوانند برنامههـا را ان طریق Task Manager نیز اجرا کنند، بنابراین لازم است که سیاست Ctrl+Alt+Delete را نیز غیرفعـال نمایید.

# **استفادُ از Policy Group تِ هٌظَر تٌظین سیاست Password ٍ Lockout Account**

شاید یکی از مهمترین کاربردهای Group policy، استفاده از آن به منظور تعیین سیاستهبای رمیز عبور برای کاربران میباشد. بِه همین دلیل در این قسمت سیاستهای مرتبط بـا رمـز عبـور را مـورد بررسی قرار میدهیم. قبل از شروع کار لازم است بار دیگر محل قرارگیری این سیاستها را یـاد آور شویم. سیاستهای مرتبط با رمز عبور و حسابهای کاربران در مسیر /Computer Configuration Policies/Windows Settings/Security Settings قرار دارند. اکنون به بررسی هریک از آیشنهای موجود در این مسیر میپردازیم.

# **ّای سیاست** *Password*

این سیاستها مرتبط با رمز عبور کاربران هستند:

+ Enforce password history: فعالٍسازی این گزینه، تعداد دفعاتی را که باید رمزهای عبـور متمـایز برای یک حساب کاربری وارد شده تا بتوان مجـدداً یـک رمـز عبـور را مـورد اسـتفاده قـرار داد مشخص مینماید.

- Maximum password age: حداکثر مدت زمانی را که یک رمز عبور قبل از اینکه کاربر بتواند آئیرا تغییر دهد مشخص می نماید.
- **age password Minimum:** هذر صهبًی اسز کِ یک سهض عجَس ثبیذ اسشتبدُ ضَد سهب کهبسثش ثشَاًهذ آذرا محدداً تغییر دهد.
- Minimum password length: حداقل تعداد کاراکترهای استفاده شـده در رمـز عبـور را مشــخص مینماید. تعداد ۷ یا ۸ کاراکتر برای این آپشن مناسب میباشد. تنظیم ایـن گزینــه مــانع از انتخــاب رمز عبور خالی می شود.
- Passwords must meet complexity requirements: این آیشن تعیین م*ے کُن*د که رمیز عجوی بابی دارای پیچیدگی باشد. پیچیدگی رمز عبور شامل سه مورد میباشد:
	- حذاقل داسای 6 کبساکشش ثبضذ.
	- نباید شامل نام کاربری یا قسمتی از آن باشد.
- باید شامل سه دسته از ٦ نوع کاراکتر روبرو باشـد: حـروف بـزرگ (A-Z)، حـروف کوچـک )z-a)، اعذاد )0-9(، کبساکششّبی ٍیاُ )@، ،% &، # (
- Store passwords using reversible encryption: این آیشن باعث میشود که اکتیو دایرکتوری رمز عبور را با استفاده از روش رمزگذاری بازگشتی ذخیـره نمایـد. فعـالسـازی ایـن گزینــه بـرای دسششسیّبی Remote ٍ سشٍیسّبی Services Authentication Internet هٌبست اسز.

#### **ّای سیاست** *Lockout Account*

سیاستهای مرتبط با قفل شدن حساب کاربری به دلیل وارد نمودن تعداد مشخصـی از رمزهـای عبور نادرست در این قسمت قرار دارند:

- dccount lockout duration: مدت زمانی است که کاربر پس از قفل شدن یک حسبات کیار پر ی بایید منتظر مانده تا بتواند مجدداً رمز عبور خود را وارد کنـد. اگـر ایـن آیشـن فعـال شـود ولـی فیلـد minutes با صفر تنظیم گردد، حساب کـاربری بایـد توسـط مـدیر از حالـت Lokout خـارج گـردد. ثثاثر این منتظر ماندن برای مدت مشخص بی فایده خواهد بود.
- Account lockout threshold: این آیشن تعداد دفعات مجاز تا لحظه وارد نمودن رمز عبوی صبحیح جهت ورود به سیستم را قبل از قفل شدن آن مشخص می،نماید. چنانچه این گزینه با صــفر تنظـیم گردد حساب کارب*ری* هرگز قفل نخواهد شد.
- Reset account lockout counter after: این گزینه تعیین میکند که قبل از آخرین تبلاش پیرای وارد نمودن رمز عبور صحیح (در صورتی که رمزهای وارد شده در دفعات قبلـی اشـتباه باشـند) چـه

هدت باید منتظر مانده تا شمارنده مجدداً به صــفر بــازگردد. بــه عنــوان مثــال اگــر Reset account lockout counter را برروی ۲ دقیقه و Account lockout threshold را برروی ۳ بار تنظیم نمـوده باشید، اگر دوبار رمز عبور را اشتباه وارد کنید، باید دو دقیقه منتظر مانده تا بتوانید مجدداً از سه فرصت خود استفاده کنید.

### **Group Policy Preferences**  $\uparrow$  **-** $\uparrow$ **-** $\uparrow$

GPP) Group Policy Preferences) یکی از جنبههای تاثیرگذار در ویندوز سرور 2008 است که بـیش از ٣٠٠٠ تنظيم Policy بِه GPOها اضافه می نمايد. در ادامه با اين تنظيمات بيشتر آشنا خواهيد شد.

#### **تٌظیوات GPP**

تنظیمات GPP کمی متفات تر از سایر تنظیمات Group Plicy هستند. در درجِه اول بِـه ایـن دلیـل کـه آنها در هر دو محیط Computer Configuration و User Configuration از GPO قـرار دارنـد. ایـن امکـان قدرت و انعطافپذیری بیشتری به منظور انجام تنظیمات برروی Desktopها و کاربران در اختیار شـما قرار میدهد. در جدول ۸−۱ لیستی از تنظیمات GPP آورده شده است.

| قابل دسترسی در            |                               | تنظيمات                         |
|---------------------------|-------------------------------|---------------------------------|
| <b>User Configuration</b> | <b>Computer Configuration</b> | <b>Group Policy Preferences</b> |
| Yes                       | No                            | Applications                    |
| Yes                       | N <sub>0</sub>                | Drive Maps                      |
| Yes                       | Yes                           | Environment                     |
| Yes                       | Yes                           | Files                           |
| Yes                       | Yes                           | Folders                         |
| Yes                       | Yes                           | Ini Files                       |
| N <sub>0</sub>            | Yes                           | <b>Network Shares</b>           |
| Yes                       | Yes                           | Registry                        |
| Yes                       | Yes                           | <b>Shortcuts</b>                |
| Yes                       | Yes                           | Data Sources                    |
| Yes                       | Yes                           | Devices                         |
| Yes                       | Yes                           | <b>Folder Options</b>           |
| Yes                       | N <sub>0</sub>                | <b>Internet Settings</b>        |
| Yes                       | Yes                           | Local Users and Groups          |
| Yes                       | Yes                           | <b>Network Options</b>          |
| Yes                       | Yes                           | Power Options                   |

**جذٍل 1-8 تٌظیوات GPP**

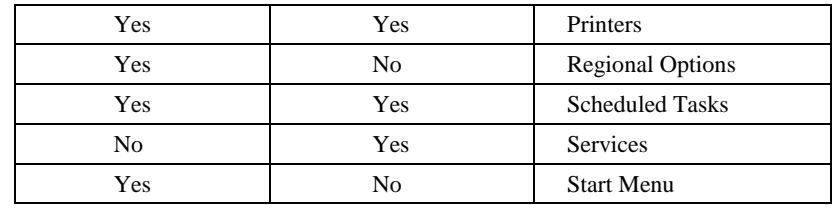

بیشتر تنظیمات موجود در جدول ۸−۱ واضح بوده و نیاز به توضیح ندارند. بـا ایـن وجـود نحـوه کار با تعدادی از این تنظیمات را که ممکن است مورد استفاده قرار گیرند شرح می دهیم.

همواره امنیت یکی از مسائل مهم در ذهن مدیران IT بوده است اما همیشه زمان کافی برای اعمیال آن وجود ندارد. بِه عنوان مثال بازنشانی رمـز عبـور بـرای مـدیر Local Administrator) Local) در هـر کامپیوتر رومیزی سازمان را در نظر بگیرید. آخرین باری که این رمـز عبورهـا را تغییـر دادهایـد چـه زمانی بوده است؟ زمان نصب؟ دو سال پیش؟ شاید هر کدام از شما پاسخهایی در این زمینیه داشیته باشید، اما استفاده از GPP شما را قادر میسازد تا این کار را هر زمان که تمایل داشـته باشـید انجـام دهید. بـرای انجـام ایـن کـار لازم اسـت یـک GPO ایجـاد نمـوده و آنـرا بـه یـک OU کـه شـامل تمـام کامپیوترهای رومیزی سازمان شما میباشد پیوند دهیـد. زمـانی کـه GPME را بـرای ایـن GPO اجـرا ٍ ِسفشه Computer Configuration\Preferences\Control Panel\Local Users and Groups هسیش ِث ،یذٌهیک برروی گره Local Users and Groups کلیکراست کنید. گزینـه Local User « New را انتخـاب نمـوده تـا دٌدشُ "Properties User Local New "اخشا فشدد.

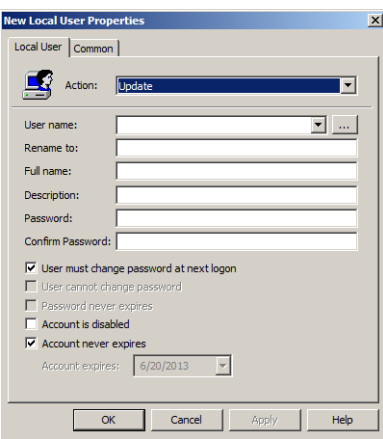

**ضکل 37-8**

در قسمت User name، نام کاربری که قصد کنترل کردن آنرا دارید (در اینجـا Administrator) وارد

کنید. سیس در فیلدهای Password و Confirm Password نیز رمز عبـور جدیـدی جهـت بازنشــانی وارد نمایید. اکٹون رمز عبور کاربر Administrator در هر کامپیوتر که به دامنه و شبکه متصل است پِس از مدت ۲ ساعت بازنشانی خواهد شد.

مشاهده نمودید که استفاده از GPPهـا بسـیار سـاده اسـت. بـرای درک چگـونگی عملکـرد سـایر GPPها، اعمالی که توسط آنها قابل انجام است را شرح میدهیم:

- \* **Applications: انجام اقداماتی مانند فعالسبازی غلط یـاب املایـی (spell checker) بـرای Microsoft** Word، پیکربندی قابلیت بایگانی خودکار برنامـه Outlook، پیکربنـدی امضـاء company-approved:" "consistent مرای ایمیلهای Outlook.
- Drive maps: جایگزینی تمام نگاشتهای درایو تعریـف شـده در logon script بـا تنظیمـات Group Policy preferences
- Environment: ایجاد متغیرهای محیطی جهت استفاده با سایر تنظیمـات Group Policy preferences (به عنوان مثال تعریف فضای مشخصی از RAM یا سرعت مشخصی از CPU به منظور استفاده یک برنامه)
	- Files: استقرار فایلهای پیکربن*دی* برنامهها روی کامپیوترهای رومیزی.
- + Folders: ایجاد پوشهها به منظور استفاده سایر برنامـههـای کـاربردی، و یـا حـذف محتویـات از دَضِّب ٍ ... .
	- **shares Network**: کٌششل اضششا فزاسیّبی ضجکِ ثشسٍی سشٍس.
		- Registry: ایجاد و کنترل تنظیمات مربوط به Registry.
	- Data sources: ایجاد یک منبع داده متمرکز برای کارمندان و فروشندگان.
	- Devices: افزودن دستگاههای سخت افزاری و فعال/غیرفعال نمودن دستگاههای موجود.
- **options Folder**: دیکشثٌذی سٌییوبر فبیلّب ثشسٍی Explorer Windows ٍ Desktop سَسف هذیشاى ٍ کار پر ان.
	- **settings Internet**: دیکشثٌذی سٌییوبر هشسجف ثب ایٌششًز ٍ ثشًبهِ Explorer Internet.
	- **groups and users Local**: هذیشیز کبسثشاى ٍ فشٍُّب ثشسٍی سشٍس ٍ کبهذیَسشّب
- **options Power**: کٌششل ٍ هذیشیز سٌییوبر هشسجف ثب هٌجع ثشق کبهذیَسشّب )هبًٌذ حبلهز Standby ٍ .)...
	- Printers: انجام تنظيمات مرتبط با افزودن و يا مديرت پرينترها (Local و تحت شبكه).
- \* Scheduled tasks: ایجاد برنامههای زمانبِندی شده به منظور انجام اقداماتی مشخص (مانند اجرای

برنامهها و …).

- \* Services: پیکربن*دی* و مدیریت سرویسها به منظور افزایش امنیت و ... .
- **Menu Start**: هذیشیز هٌَی Start ٍ افضٍدى/حزف کشدى آیشنّبی هَخَد دس آى.

در شکل ۸-۳۹ نحوه استفاده از آپشن Devices (پس از کلیکراست برروی Devices و انتخاب New » Device) نشان داده شده است.

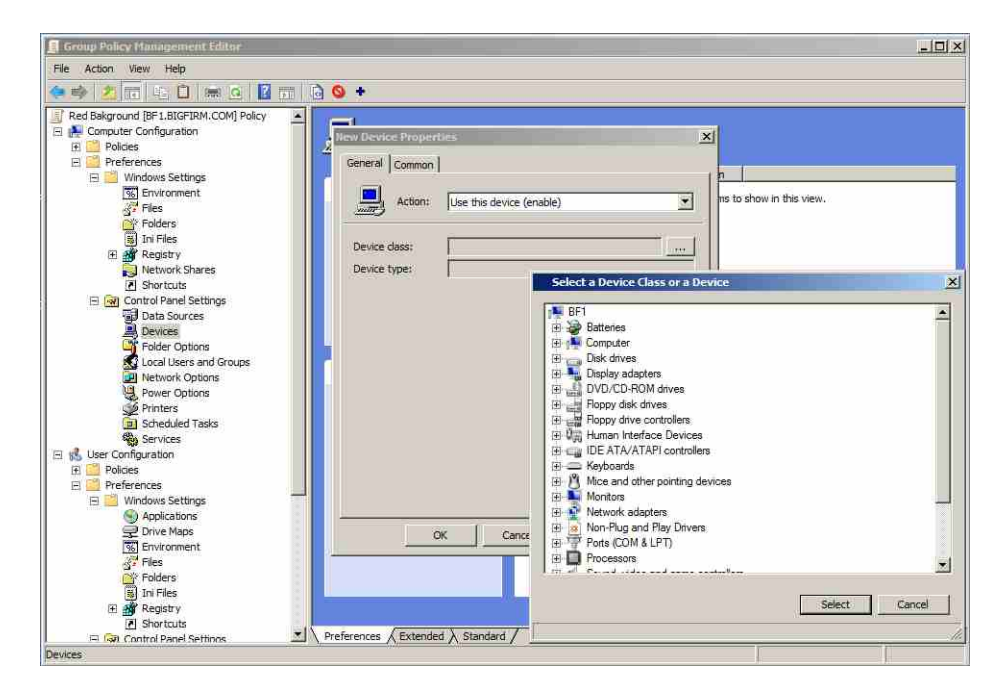

**ضکل 38-8**